<span id="page-0-0"></span>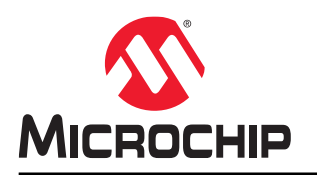

# **Design Separation Methodology User Guide**

## **Introduction**

This guide describes the design separation methodology required to implement security and safety-critical applications. For a system to be secure and reliable, all critical subsystems in the design should be independent of each other.

Traditionally, a system with security and safety-critical requirements is built with each critical subsystem implemented using multiple integrated circuits (ICs). With each critical subsystem as an independent IC, fault and reliability analysis is simplified. In a traditional Field Programmable Gate Array (FPGA) design, netlists generated for placeand-route often are flattened for efficient placement. Design functions from various parts of the design hierarchy may share physical resources. To meet critical security and safety application requirements, critical subsystems within an FPGA design might need to be isolated to simplify failure analysis and prevent propagation of faults from one subsystem adversely affecting another.

The Microchip Design Separation methodology provides a way to create independent critical subsystems on a single FPGA. Functional blocks that must be independent can be isolated physically from other functional elements in the FPGA using place-and-route constraints in the Libero SoC software. The following figure shows a top-level view for implementing a security and safety-critical application in a Microchip FPGA.

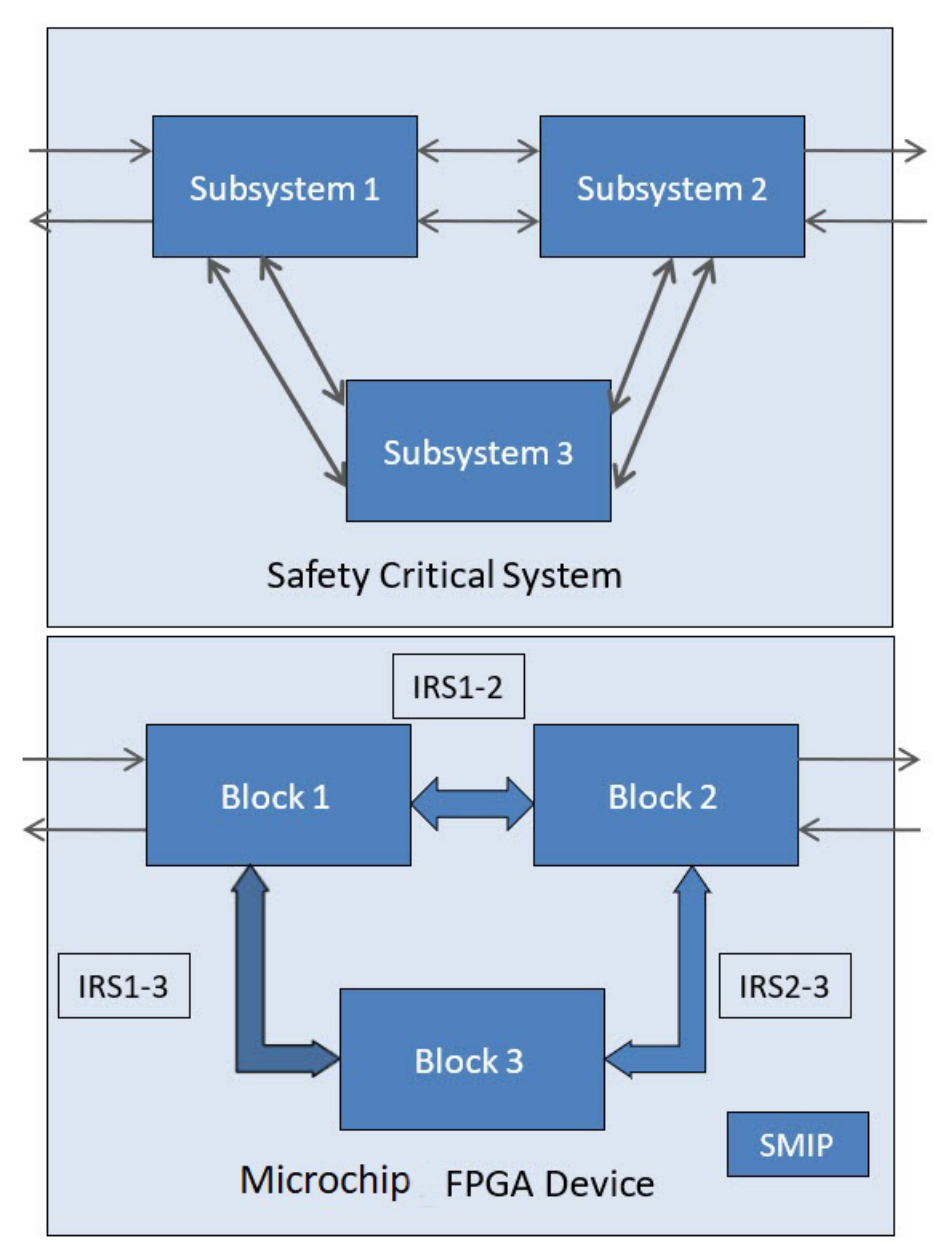

**Figure 1. Implementing Security and Safety-Critical Applications in Microchip FPGAs**

# **Table of Contents**

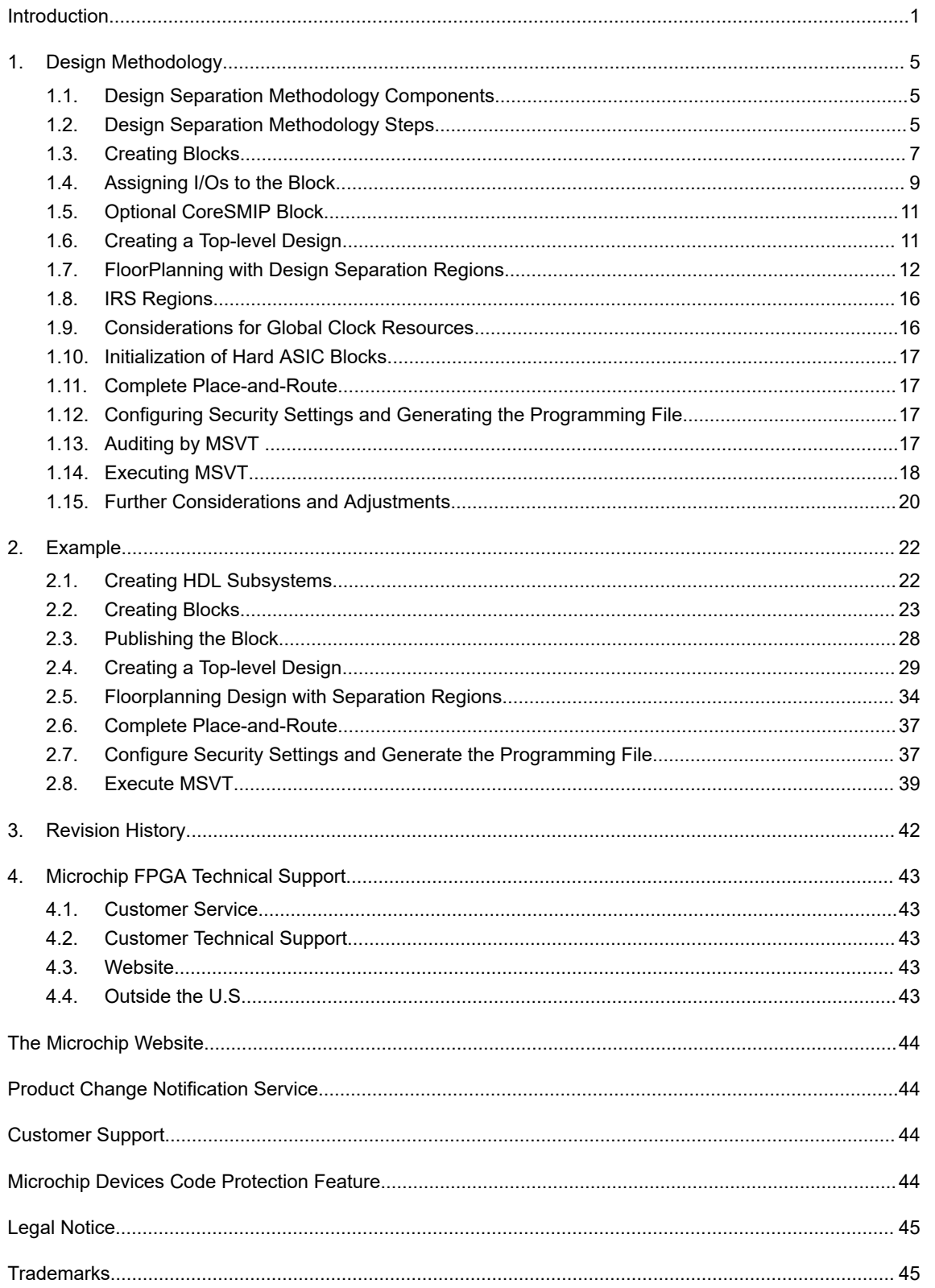

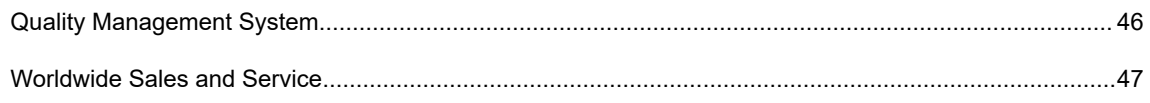

## <span id="page-4-0"></span>**1. Design Methodology**

The following topics describe the design methodology.

## **1.1 Design Separation Methodology Components**

The Microchip Design Separation methodology comprises of the following features:

- Ability to create independent subsystems.
- Ability to validate that isolation.
- Ability to monitor for faults.

The Design Separation methodology leverages an existing design methodology referred to as a "Block flow" to achieve isolated functions. Block flow is a bottom-up design methodology that allows an incremental design approach. In a Block flow compile, component modules in a design are compiled and optimized in independent stages from the rest of the project. After compiling, the component modules are published as a netlist (or "Block"), and then imported to a top-level project for integration with other modules in the larger system design.

Because the Block must be compiled with all the required physical resources, resource reservation is a key component of Block flow. Routing reservation and logic reservation are both constraint options available from the Block flow methodology. As a result, creating isolated subsystems for security and safety-critical applications is an application of Block flow. All critical subsystems are assigned to an exclusive region (a region with strict resource reservation) and floorplanned with a guard-band of unused clusters away from all other logic. **Note:**  The width of the guard-band depends on individual project requirements.

Signal connections to another module (known as "Inter-Region Signals" within this flow) are assigned to another resource-reserved region called the "IRS Region". This region overlaps the source and sink regions. In this way, the Inter-Region Signals are members of the source region, the sink region, and the IRS Region. The IRS Region acts as a constrained routing channel.

A separate tool known as the Microchip Separation Verification Tool (MSVT) checks that a design meets the separation requirements defined by the system requirements of the design. MSVT is an independent tool included with the Libero installation. Libero SoC generates the parameter file MSVT. param automatically, which describes the Blocks in the design, and the number of signals entering and leaving a Block. MSVT checks the final design place-and-route against the MSVT.param file and reports any violations based on the separation requirement defined by the user.

Anti-Tamper (AT) must be considered in addition to the isolation of critical design subsystems. PolarFire®, SmartFusion<sup>®</sup>2, and IGLOO<sup>®</sup>2 devices come with standard robust design security, a critical portion of which is AT and fault detection. PolarFire, SmartFusion2 and IGLOO2 devices include mechanisms that allow an FPGA design to monitor the integrity of the device during operation.

Fault detection is a critical part of security-and safety-critical systems. To address this requirement, an IP core ties together the relevant AT hooks in CoreSMIP\_PF (PolarFire) and CoreSMIP (SmartFusion2 and IGLOO2) devices.

## **1.2 Design Separation Methodology Steps**

The following flow chart shows the various steps of the design separation methodology.

#### **Figure 1-1. Microchip Design Separation Methodology**

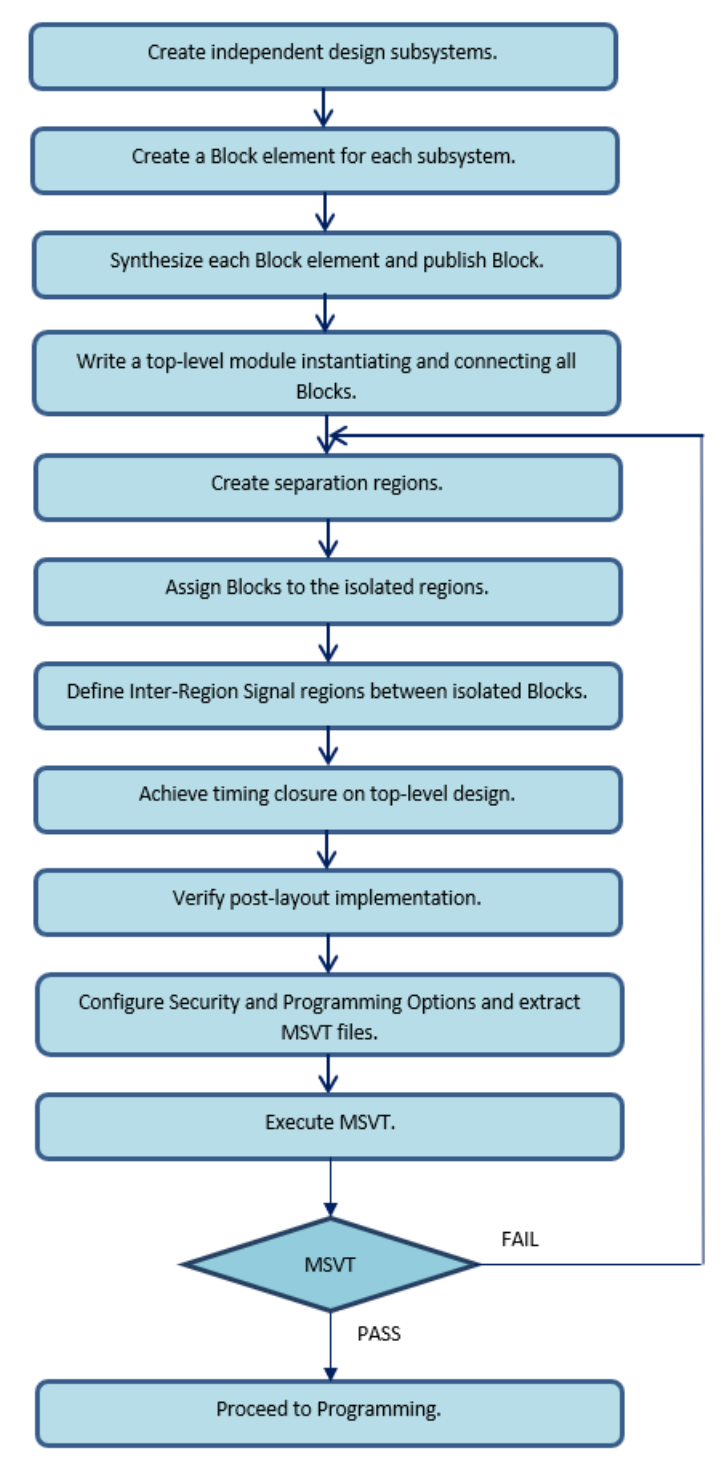

- 1. Create an RTL description for each subsystem. Each subsystem should be independent from the others with its own logic resources. The RTL module defining each subsystem should be independent of other subsystems.
- 2. Define each independent subsystem as a Block. The Block design flow creates logical partitions for the subsystems in question as a handle for place-and-route constraints in later stages of the design separation methodology.

<span id="page-6-0"></span>**Note:**  All corresponding I/O ports of a subsystem should be assigned to the respective Block. In the design separation methodology, all logic must be a member of an isolated Block region.

- 3. For each Block, run Synthesis and Compile. Assess the size and shape of suitable regions based on the types of I/O, count and length of cascaded Math blocks, RAM count, PLLs, peripherals and fabric resource usage. Publish the Block without place-and-route.
- 4. Write a top-level module that only instantiates and connects all the Blocks. Import each published Block. Enable the Design Separation Methodology option in the **Project Settings... > Design Flow > Design Separation > Enable Design Separation Methodology**.
- 5. For each Block in the design, create separation regions by specifying region constraints using Chip Planner or defining regions in a PDC file.
- 6. Assign Blocks to the isolated regions.
- 7. If two Blocks interact with each other, create an overlapping IRS region constraint connecting the Blocks. These IRS regions should also be physically isolated from other blocks and IRS regions. Assign IRS nets to each respective IRS region.
- 8. Enter the necessary timing constraints. Perform design iterations to achieve timing closure.
- 9. Verify all aspects of timing and power.
- 10. Generate back-annotated files and perform post-layout simulations when required.
- 11. Configure security and programming options before generating the programming file. This step also exports information for MSVT.
- 12. Run MSVT from the command line. If MSVT fails, re-examine the floorplan and iterate the entire design flow with corrected region constraints.

## **1.3 Creating Blocks**

A security and safety-critical application may consist of one or more independent subsystems. Using Hardware Description Language (HDL), define each subsystem to be independent from the rest of the system.

Each subsystem should have its own resources, including I/O buffers for external FPGA signals. A Block element is created for each such subsystem, which is then instantiated in a top-level design. To create a Block element for each subsystem:

- 1. Right-click the target module in the **Design Hierarchy** tab and choose **Set as root**.
- 2. **Enable block creation** from **Project Settings** (see the following figure).

#### **Figure 1-2. Project Settings for Block Creation**

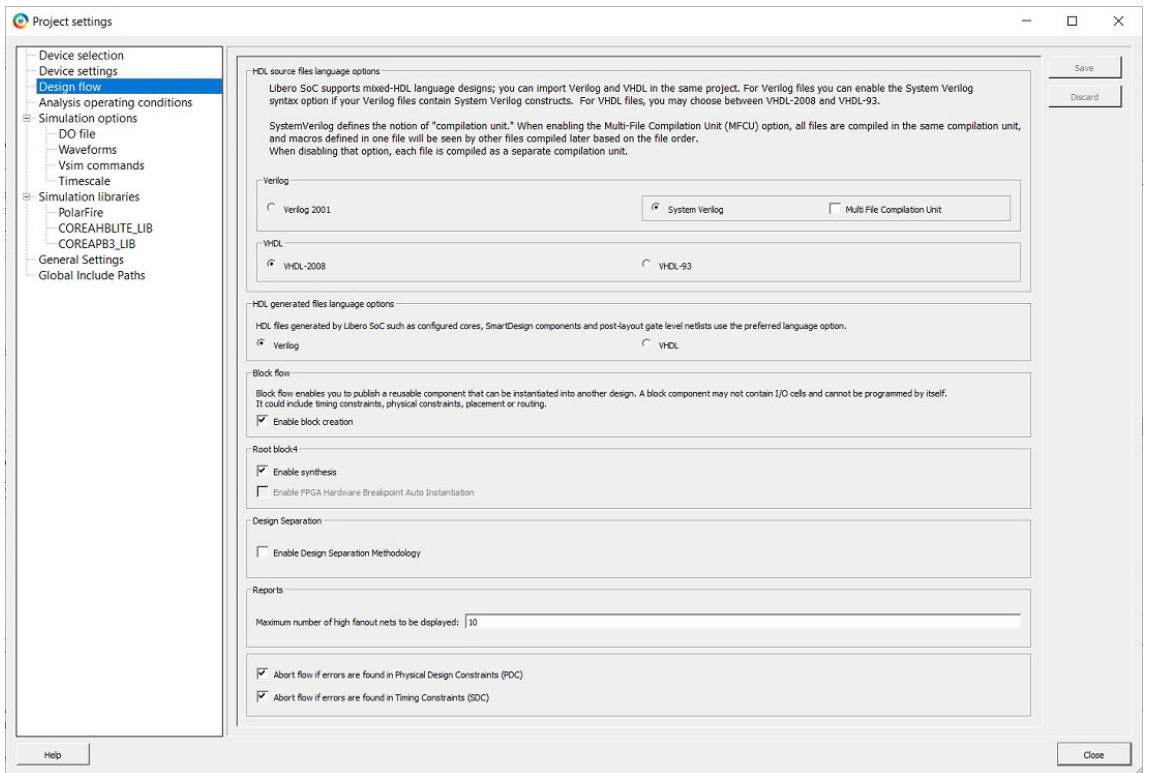

**Note:**  Block flow is a bottom-up design methodology. The Block attribute in the Block flow identifies components in an HDL hierarchy to be reused within a team-based design flow as a modular resource.

- 3. If a Block uses physical I/O pins, define those physical resources as part of that block. This requires explicit definition of I/O to be assigned to the Block using I/O pads. Use direct instantiation of an I/O buffer within the module in question or from the Catalog in Libero's SmartDesign tool.
- 4. For each module that has its I/Os defined, run Synthesis and Compile. Analyze the Compile report to assess the size and shape of suitable regions based on types of I/O, count and length of cascaded Math blocks, RAM count, PLLs, peripherals and fabric resource usage.
- 5. Optional: Enter timing constraints and run place-and-route followed by timing analysis to achieve timing closure for each individual Block. This step indicates the difficulty of timing closure at the top level of the design.
- 6. The Block is ready to be published. Because these Blocks will be assigned to isolated separation regions (explained in subsequent sections), publish the Block without placement and routing information. Configure Publish Block options to exclude placement and routing information, as shown in the following figure.

#### <span id="page-8-0"></span>**Figure 1-3. Configuring Publish Block Options**

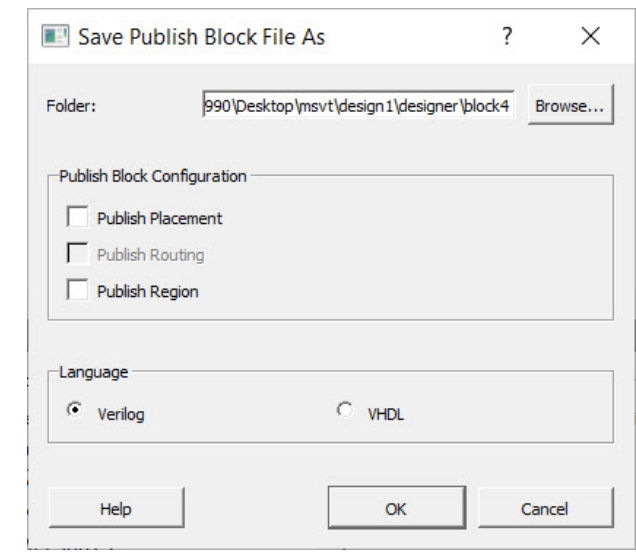

Libero exports the <block name>.cxz file to the <project\_path>/designer/<br/>block\_name>/export directory when a Block is published. The  $\lt$ block name>.cxz file is the published Block. This is the file you import into the top-level design to instantiate the Block.

### **1.4 Assigning I/Os to the Block**

Signals that route to physical I/O pins within each module should belong to the corresponding Block. For design separation, physical I/O resources must be associated with an isolation region. Enabling Block flow disables automatic I/O insertion by the Synthesis tool. Therefore, the design separation methodology requires explicit instantiation of I/O buffers that are required per Block. These I/O buffers can be inserted from the I/O Configurator in the SgCore Catalog or the Macro Library Catalog. For more information, see the SmartDesign sections in the Libero Online Help. These macros ensure that all design ports assigned to them infer an I/O port assigned to the given Block.

#### **Note:**

Do not insert I/O buffer on ports that are used to interconnect with other blocks (that is, IRS nets).

To insert I/Os in a Block, Microchip recommends you use Libero's SmartDesign tool. Follow these steps to create a SmartDesign component of the subsystem.

- 1. Create a SmartDesign and instantiate the module in SmartDesign.
- 2. Insert appropriate macros from the Macro library catalog for each type of port. The relevant macros are: INBUF, INBUF\_DIFF, OUTBUF, OUTBUF\_DIFF, TRIBUFF, TRIBUFF\_DIFF, BIBUF, and BIBUF\_DIFF.
- 3. If ports belong to a bus, use the I/O configurator with required width and type of buffer.
- 4. After required macros are instantiated in SmartDesign, connect the ports of the design with the respective macros.
- 5. Rename the I/O pads with names defined in the module. Generate SmartDesign.
- 6. Set the generated SmartDesign as the root module and create a Block using this module as described in [2.2 Creating Blocks.](#page-22-0)

The following figure shows a SmartDesign component in which a subsystem has been instantiated and top-level ports are assigned to its I/Os using OUTBUF macros.

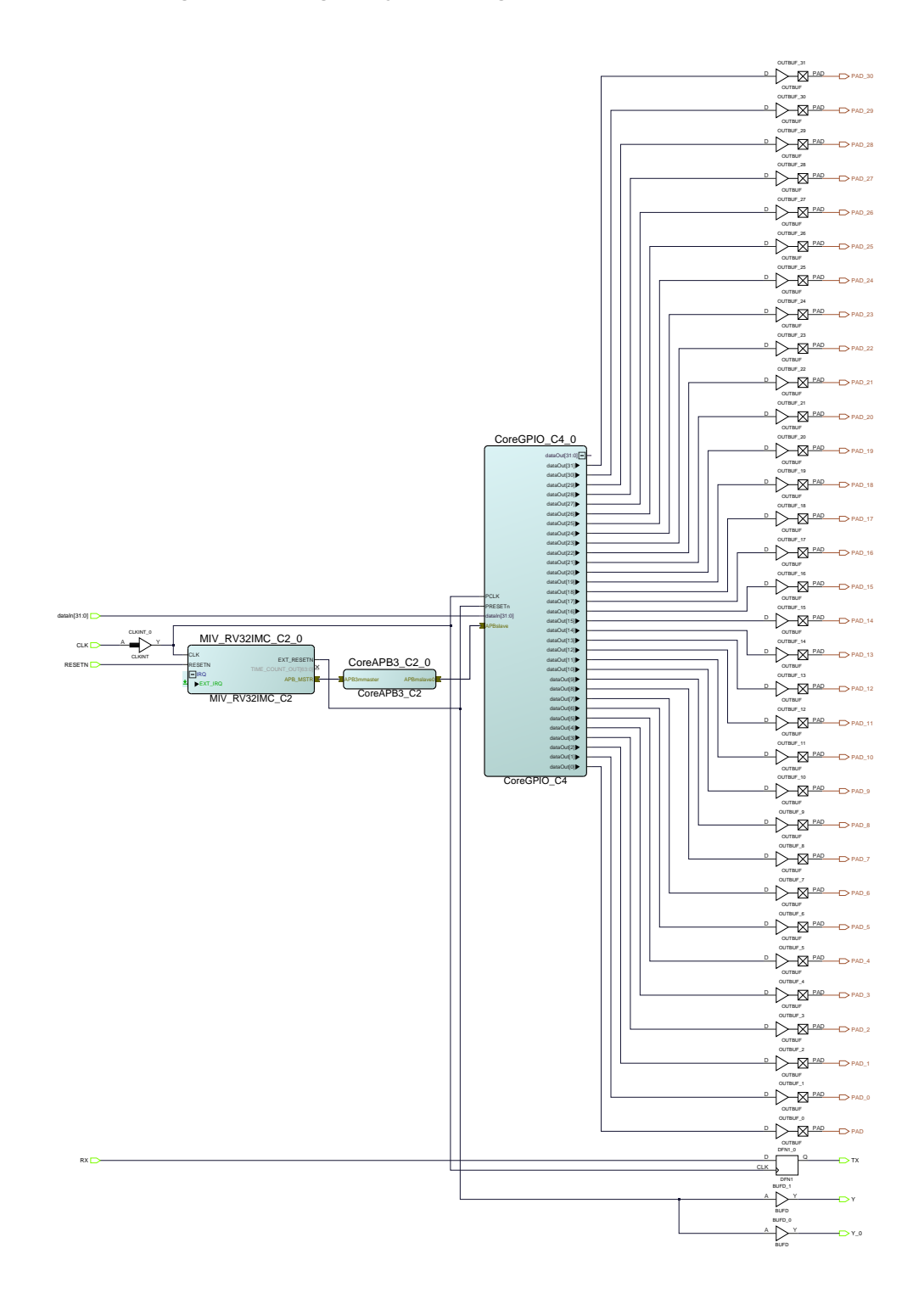

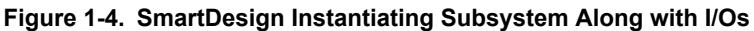

As an alternative to SmartDesign, you can instantiate the macros and connect them to the top-level ports of the design.

Because lower level modules are compiled independently from the top-level design, ensure unique I/O pin names across the design are used in the lower level project. Microchip recommends checking the I/O pin

<span id="page-10-0"></span>names across the project to ensure uniqueness when building a lower level project. It is important to realize that some cores have pins that are not true single point inputs or outputs that can also be fed back internally. Therefore, they should be carefully placed between blocks.

The cells connected to IRS regions must be isolated from other IRS regions connected to a different set of blocks. It is best to insert a buffer or register (with only global clocks and resets) at the source and sinks of IRS.

## **1.5 Optional CoreSMIP Block**

The Security Monitor IP (CoreSMIP or CoreSMIP\_PF) is a core provided by Microchip for tamper detection to enhance the security of the system. For more information, see the *CoreSMIP or CoreSMIP\_PF User Guide*. CoreSMIP and CoreSMIP\_PF is present in the catalog under the Tamper section.

The Design Separation methodology requires each subsystem to be defined as a Block. Therefore, if your design includes CoreSMIP or CoreSMIP\_PF, create such a block using the same steps as the other Blocks.

## **1.6 Creating a Top-level Design**

After all Blocks are published, create a new Libero project for the top-level design using the following steps.

- 1. Create SmartDesign block where you instantiate all the individual blocks and connect their IRS signals. This top-level module should contain instantiations of all Blocks along with interconnects between them to replicate a complete system.
- 2. Set this top-level module as the root module in Libero and disable Block Creation. Navigate to the **File** > Import > Blocks menu and import all published subsystem Blocks (<block\_name>.cxz files) into this design. Typically, you need not run Synthesis, because all published Blocks have already completed Synthesis and have I/Os assigned to them.

The following figure shows **Project Settings** required for top-level design with Block Creation and Synthesis disabled and **Enable Design Separation Methodology** enabled.

#### <span id="page-11-0"></span>**Figure 1-5. Project Settings for Top-level Design**

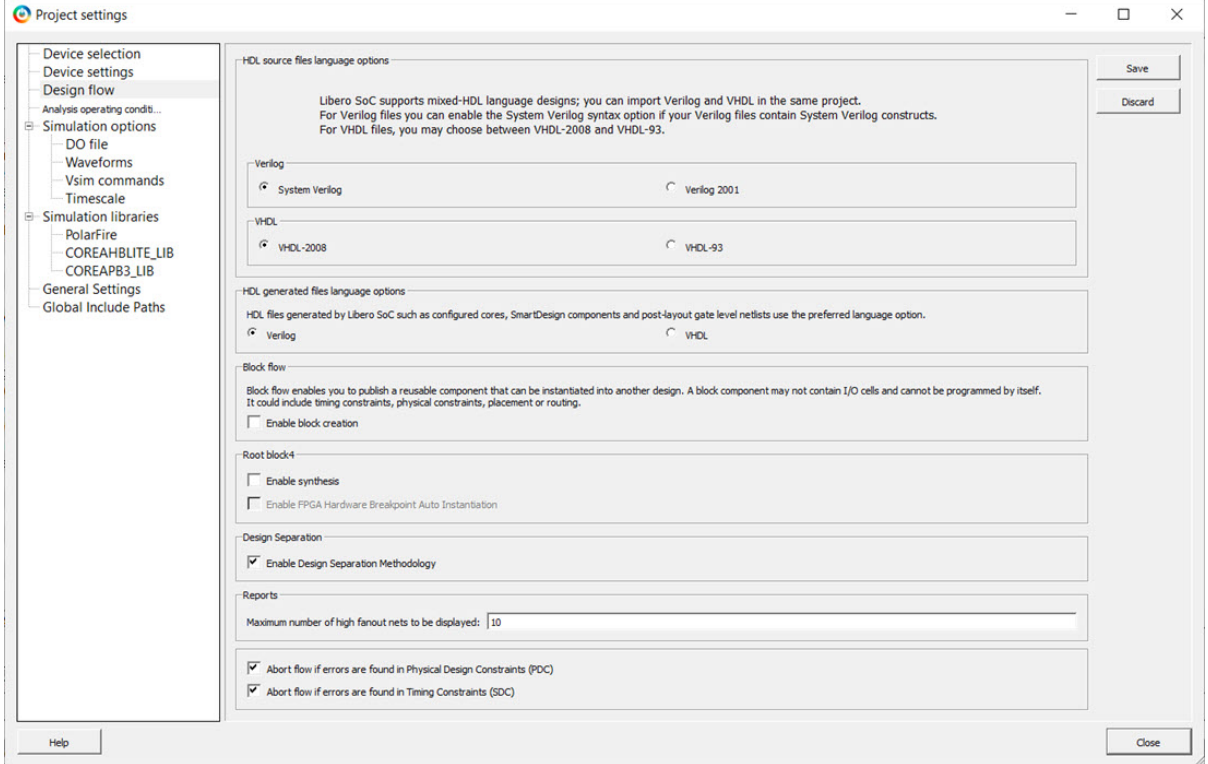

## **1.7 FloorPlanning with Design Separation Regions**

After you create the top-level design with subsystem Blocks, floorplan the design by defining separation regions and IRS regions. In a design that follows the Microchip Design Separation methodology, all logic should be contained in a logic region with dedicated place-and-route resources.

A logic region is a user-defined area on the device within which logic can be assigned. A Separation region is a logic region with the following features:

- It is a resource reserved (place-and-route) region which may be an exclusive or inclusive constraint.
- May be a non-rectangular region (built from a union of multiple rectangular floorplan regions).
- Regions are separated from each other by reserving a perimeter of unused clusters.

You can use Chip Planner to create regions or create them with PDC commands. Chip Planner is the floorplanning tool used to create and edit regions on the chip and assign logic to these regions.

Create a Separation region for each Block present in the design. The size of and shape of the region should depend on quantity of fabric resources, I/O types, RAM, Math blocks, PLL and peripherals being used in each block.

Each Block region is a place-and-route constraint for logic elements that are associated with it. Physical separation is achieved by allowing some unused logic clusters as a guard-band around each Block region. The unused cluster spacing between regions is dependent upon final system requirements. Floorplan according to the guard-band that is appropriate for the security and safety requirements of the target design.

PolarFire, SmartFusion2 and IGLOO2 FPGA architecture is cluster-based. A cluster is made up of 12 Logic Elements. A Logic Element includes a 4 input-LUT, a register, and a carry chain. In the Chip Planner coordinate system, each Logic Element component has a unique coordinate. As such, each Cluster occupies an area of 12x3. The following figure shows a single cluster as shown in the Chip Planner with dimensions noted. The granularity of Chip Planner region sizes is one cluster.

#### **Figure 1-6. One Cluster of PolarFire, SmartFusion2 and IGLOO2 FPGA**

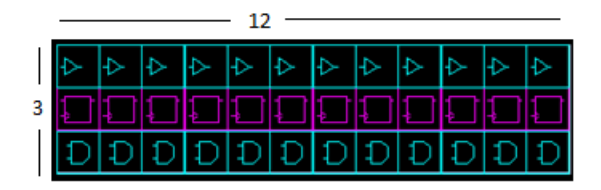

You can define regions for each Block using either the Chip Planner or a Physical Design Constraints (PDC) file. The size of each region should accommodate all resources used by a given block, including all embedded hard blocks such as I/Os, RAM, Math blocks, PLL and peripheral blocks.

**Note:**  LSRAM and Math blocks take up a footprint of three clusters in the FPGA floorplans. The makeup of such embedded blocks include the hard IP resource itself abutted to a set of Interface Clusters. The Interface Clusters help route signals to and from the embedded hard Block to the rest of the fabric array. The following figures provide details of the makeup of a embedded hard Block and its corresponding visualization within the Chip Planner floorplan, respectively.

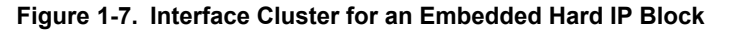

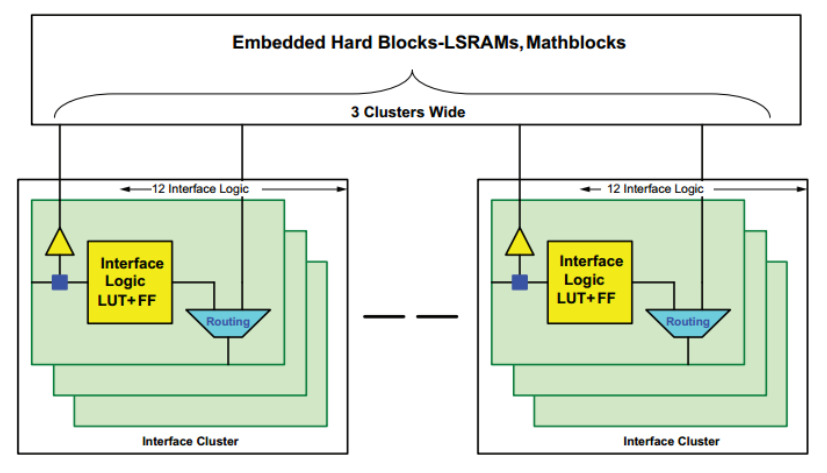

**Figure 1-8. LSRAM Block as Shown in Chip Planner**

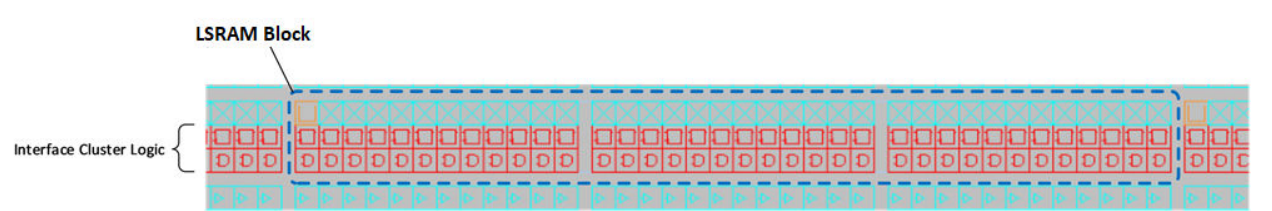

An isolated region constraint must include the entire embedded hard Block resource within its boundaries for the resource to be usable within the target region. Use non-rectangular regions to efficiently allocate a floorplan to include these embedded hard blocks.

More information about the fabric architecture for FPGA devices can be found in the [PolarFire FPGA fabric user](https://www.microsemi.com/document-portal/doc_download/136522-ug0680-polarfire-fpga-fabric-user-guide) [guide](https://www.microsemi.com/document-portal/doc_download/136522-ug0680-polarfire-fpga-fabric-user-guide) or the [SmartFusion2 FPGA fabric user guide](https://www.microsemi.com/document-portal/doc_download/132008-ug0445-smartfusion2-soc-fpga-and-igloo2-fpga-fabric-user-guide).

The following figures provide a sample floorplan from a sample design using a PDC file and the floorplan as shown in the Chip Planner, respectively. The granularity of placement units are logic modules in the Chip Planner coordinate system and the granularity of region sizes is clusters. Therefore, regions must be a multiple of 12 in the horizontal direction and a multiple of 3 in the vertical direction.

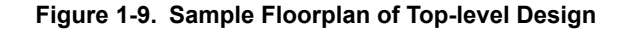

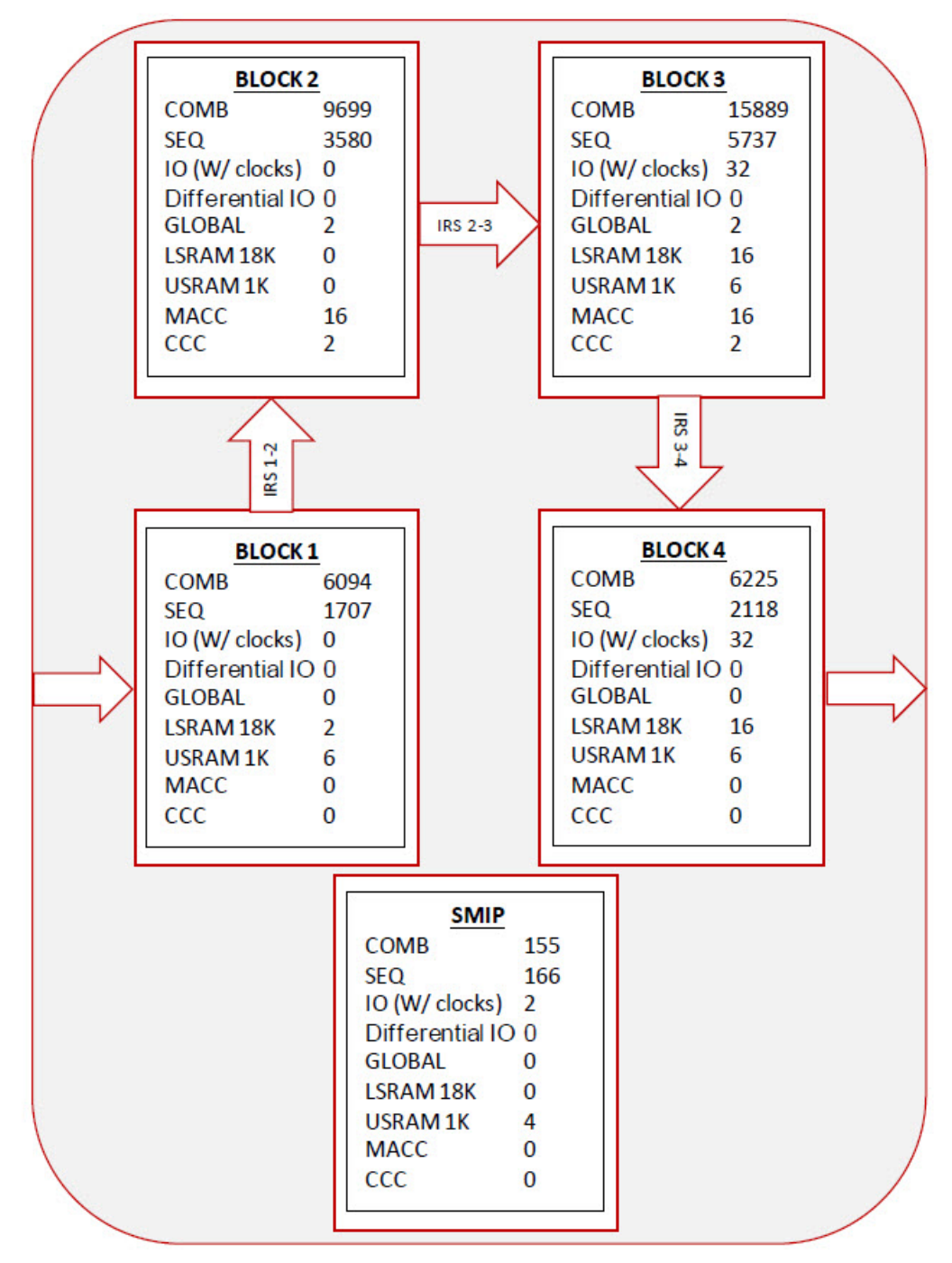

Following are the details of Physical design constraints file of the top-level design. Note the regions are defined with -route true to constrain routing.

```
define_region -region_name Block1region -type exclusive -color 2143338688 -route 
true -push_place true -x1 456 -y1 195 -x2 1631 -y2 371
define_region -region_name Block2region -type exclusive -color 2143338688 -route 
true -push place true -x1 1752 -y1 189 -x2 2435 -y2 377
define_region -region_name Block3region -type exclusive -color 2143338688 -route
true -pu\sin p1 ace true -x1 0 -y1 0 -x2 335 -y2 41 \
```

```
-x1 0 -y1 42 -x2 1067 -y2 161 \
                            -x1 804 -y1 0 -x2 1067 -y2 41 
define_region -region_name Block4region -type exclusive -color 2143338688 -route<br>true -push place true -x1 1200 -y1 0 -x2 2351 -y2 158
true -push place true -x1 1200 -y1define_region -region_name SMIPregion -type exclusive -color 2143338688 -route 
true -push_place true -x1 384 -y1 0 -x2 755 -y2 11
define_region -region_name IBR1_2 -type inclusive -color 2147442270 -route true -
push place false -x1 1584 -y1 282 -x2 2027 -y2 362
define region -region name IBR1 3 -type inclusive -color 2147442270 -route true -
push_place false -x1 636 -y1 102 -x2 851 -y2 239
define_region -region_name IBR1_4 -type inclusive -color 2143338688 -route true -
push_place false -x1 1356 -y1 126 -x2 1499 -y2 245
define_region -region_name IBR2_4 -type inclusive -color 2147442270 -route true -
push place false -x1 \overline{2}148 -y1 105 -x2 2327 -y2 266
define region -region name IBR3 4 -type inclusive -color 2147442270 -route true -
push_place false -x1 888 -y1 45 -x2 1463 -y2 98
assign_region -region_name Block1region -inst_name block1_0
assign_region -region_name Block2region -inst_name block2_0
assign<sup>-region</sup> -region<sup>-</sup>name Block3region -inst<sup>-</sup>name block3<sup>-0</sup>
assign region -region name Block4region -inst name block4 0
assign_region -region_name Block4region -inst_name RESETN_ibuf
assign_region -region_name SMIPregion -inst_name pf_smip_0
assign net macros -region name IBR1 2 -net name block1 0 APBmslave0 PENABLE
include driver true
assign net macros -region name IBR1 2 -net name block1 0 APBmslave0 PSELx
include driver true
assign_net_macros -region_name IBR1_2 -net_name block1_0_APBmslave0_PWRITE
include_driver true
assign_net_macros -region_name IBR1_2 -net_name block1_0_APBmslave0_PREADY
include driver true
assign net macros -region name IBR1 2 -net name {block1 0 APBmslave0 PADDR[*]}
include driver true
assign_net_macros -region_name IBR1_2 -net_name {block1_0_APBmslave0_PRDATA[*]} -
include driver true
assign \overline{n}et macros -region name IBR1 2 -net name {block1 0 APBmslave0 PWDATA[*]} -
include_driver true
assign net macros -region name IBR1 3 -net name {block1 0 dataOut[*]}
include_driver true
assign net macros -region name IBR1 3 -net name {block3 0 dataOut 0[*]} -
include driver true
assign_net_macros -region_name IBR1_4 -net_name block4_0_TX -include_driver true
assign_net_macros -region_name IBR1_4 -net_name block4_0_Y_0 -include_driver true
assign_net_macros -region_name IBR1_4 -net_name block1_0_TX -include_driver true
assign_net_macros -region_name IBR2_4 -net_name block4_0_Y -include_driver true
assign_net_macros -region_name IBR3_4 -net_name {block3 \overline{0} dataOut[*]} -
include_driver true
```
For more information about floorplaning with the Chip Planner and PDC syntax, see the Chip Planner online help in Libero SoC.

#### **Figure 1-10. Sample Floorplan of Top-level Design**

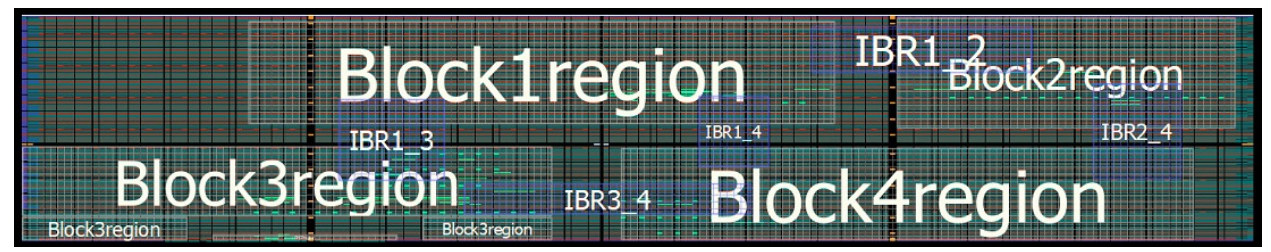

### <span id="page-15-0"></span>**1.8 IRS Regions**

Since each Block is defined in an isolated region, it must be ensured that a routing channel with valid inter-Block communication interconnect exists that is separated from other unrelated regions. These inter-Block interconnect channels are defined using IRS regions.

An IRS region is another routing region that overlaps with the isolated Block regions. All signals that have a valid connection point between the source and destination Blocks are explicitly assigned to the IRS routing region.

IRS regions have the same requirements as the separation regions mentioned in [1.7 FloorPlanning with Design](#page-11-0) [Separation Regions](#page-11-0). IRS regions should contain valid communication interconnect nets assigned to them. An IRS region overlaps with the separation regions being connected.

Each IRS region should connect only one set of connected Blocks. Each set of IRS regions should also be separated by a certain number of clusters from all other Blocks in all directions, both inside and outside the connected Blocks. The extent of separation required depends on your system requirements.

The cells connected to IRS regions must be isolated from other IRS regions connected to a different set of Blocks. It is best to insert a buffer or register (with only global clocks and resets) at the source and sinks of IRS.

### **1.9 Considerations for Global Clock Resources**

The global clock network on PolarFire, SmartFusion2, and IGLOO2 FPGA devices provide a dedicated low-skew, high-fanout network to all logic clusters within the fabric array. There are a number of global buffers per device with the following potential inputs:

- Dedicated Global I/Os
- Clock Conditioning Circuits (inclusive of PLLs)
- On-Chip (hardened) oscillators
- **Transceivers**
- FPGA fabric routing

A detailed description of the clock distribution architecture and associated clocking resources can be found in the [PolarFire Clocking Resources User Guide](https://www.microsemi.com/document-portal/doc_download/136524-ug0684-polarfire-fpga-clocking-resources-user-guide) or the [SmartFusion2 Clocking Resources User Guide](https://www.microsemi.com/document-portal/doc_download/132012-ug0449-smartfusion2-and-igloo2-clocking-resources-user-guide).

The design separation flow only considers physical isolation of the logic regions through the analysis of routing elements on the programmable switch fabric in the FPGA. Global networks, as it is a dedicated routing tree, are not analyzed as part of this flow. Hence, for design separation, global signals that are common to multiple regions (such as clock and Reset) need not be separated from any other signal. If the location of a global resource like PLL or CCC overlaps with a block region, you must make the type of the block region inclusive. Alternatively, you could include the global resource within the block and bring out the global net for distributing to other blocks.

**Note:**  High fanout-signals from the fabric array often are promoted automatically to the global network. In such cases, you may want high fanout signals that are meant for a region to use local routing resources only. To understand which signals are promoted onto the global network, inspect the Compile log and Global Net report to confirm which nets get assigned to GB and which nets get implemented on Row Global Buffer (RGB) resources. You can control the promotion and demotion of signals using Synthesis attributes. You can also configure Synthesis options in Libero SoC to modify the threshold values where global promotion occurs.

As MSVT only audits the programmable switch fabric, any hard macro resources (such as the CCC, PLL, DLL, clock divider, or an RC oscillator) are not audited. Most inputs to the CCC are from hard blocks, such as from a dedicated I/O pin or the RC oscillator and are routed on dedicated metal traces. However, CCC inputs may also be driven from the fabric. If an input or output of a CCC is routed, then design separation constraints will apply. In such a case, the physical CCC resource must also be encapsulated within the same region as the source signal driving the CCC. The locations of the CCC may be restrictive for planning the regions—they occur in pairs in each quadrant and some quadrants may not have any CCCs.

RGB resources (RCLKINT/RGCLKINT macros), if used, must be included in a design separation region. Connectivity in the row served by a RGB is dictated by programmable switches, and therefore, is analyzed by the MSVT. RGBs are distributed along a few columns across the fabric array (locations are device dependent). You need to be aware of the location of the RGB columns. The width of such regions is determined by the span of the RGB output.

### <span id="page-16-0"></span>**1.10 Initialization of Hard ASIC Blocks**

SmartFusion2 and IGLOO2 FPGA devices contain a number of hardened peripherals, such as SERDES blocks, and hardened memory controllers. These peripherals often rely on initialization routines, where register values are configured to the desired operational parameters. In the standard Libero flow, initialization of these hardened peripherals is controlled through a centralized initialization controller. Fabric routing resources are used to connect with the centralized configuration controller, and in such cases will cause a violation of design separation constraints. If hardened peripherals are used in the design, the standalone initialization flow must be used with the design separation flow.

For more information about standalone initialization of peripheral blocks, see the *Standalone Peripheral Initialization User Guide*.

### **1.11 Complete Place-and-Route**

After a floorplan of the entire design is complete with separation regions and IRS regions defined, run place-androute and verify post-layout implementation as per the regular Libero design flow.

Verify that timing closure can be achieved for the design. If the design does not meet timing, clone, and modify the timing constraints scenario for Timing-Driven Place-and-Route (TDPR) and explore alternative optimization through High-effort or Power-driven options. You can also change the floorplan and iterate through the design. Standard FPGA design practices like incremental flow are available. Make sure all criteria required for separation of design remains intact while changing the design floorplan.

## **1.12 Configuring Security Settings and Generating the Programming File**

You can use the Security Policy Manager (SPM) to set design security attributes after completing place-and-route and before you generate programming files. This procedure includes setting user encryption keys and hardware access control policies. Configure the SPM as appropriate for the target system design. For more information about design security and the options available in the Security Policy Manager, see the [PolarFire FPGA Security User](https://www.microsemi.com/document-portal/doc_download/136534-ug0753-polarfire-fpga-security-user-guide) [Guide](https://www.microsemi.com/document-portal/doc_download/136534-ug0753-polarfire-fpga-security-user-guide) or the [SmartFusion2 FPGA Security User Guide](https://www.microsemi.com/document-portal/doc_download/132037-ug0443-smartfusion2-and-igloo2-fpga-security-best-practices-user-guide).

## **1.13 Auditing by MSVT**

MSVT is a standalone tool provided with the Libero installation. It is used to verify that the design meets design separation requirements.

The tool accepts as input the design database and a parameter file that is generated every time a programming file is generated. The parameter file describes the isolation regions in the design as well as the inter-region signals between isolation regions. This file is generated when the **Enable Design Separation Methodology** check box in the **Project Settings** dialog is enabled. This file is exported to the following location:

<project\_path>/designer/<Top\_Level\_Module>/msvt.param

The tool can work on any placed and routed design which has a Block that requires a separation from all elements external to the block. The tool works iteratively on every Block to be verified. Internal signals and IRS are verified separately. The tool checks whether the separation criteria is satisfied for each Block and the corresponding sets of IRS signals.

MSVT prints a comprehensive report on each Block and the corresponding IRS regions being verified. If any Block or IRS signals do not satisfy minimum separation criteria, the tool reports details of affected instances. For more information about the MSVT output report, see the *MSVT User Guide*.

An MSVT failure indicates that the design has not met the design separation criteria and one or more sub-blocks (or signals) are not independent of rest of the system. In such a case, do the following:

- Identify instances that cause violations in the MSVT output, and modify the design floorplan accordingly.
- Recompile the design to generate a new place-and-routed netlist.
- Verify the modified design using the MSVT tool.

<span id="page-17-0"></span>If the design satisfies separation criteria, the MSVT output reports MSVT Check succeeded to indicate that the required design separation has been achieved in the design.

### **1.14 Executing MSVT**

The msvt.param file contains the parameters required by MSVT to verify design separation. The following shows a sample parameter file.

```
//************************************************************************
// 
// This is input parameters file for MSVT Check program 
// 
//************************************************************************
DEVICE = MPF300TS
DESIGN = SD_Top.msvt
VERIFY_BLOCKS = block4_0 block2_0 block3_0 block1_0 pf_smip_0 // empty list means
all blocks in design will be verified
REQUIRED_SEPARATION = 1
MAX VIOLATIONS PER REPORT SECTION = 1
IRS block4 0 block2 0 = block4 0 Y
IRS block2_0 block4_0 = 
IRS block4_0 block3_0 = 
IRS block3<sup>-0</sup> block4<sup>-0</sup> = block3 0 dataOut[31] block3 0 dataOut[30]
block3 0 dataOut[29] block3_0_dataOut[28] block3_0_dataOut[27] block3_0_dataOut[26] 
block3_0_dataOut[25] 
        \overline{b}lock3 0 dataOut[24] block3 0 dataOut[23] block3 0 dataOut[22]
block3 0 dataOut[21]
         block3_0_dataOut[20] block3_0_dataOut[19] block3_0_dataOut[18] 
block3 0 dataOut\overline{[17]} block3_0_dataOut[16] block3_0_dataOut[15] block3_0_dataOut[14] 
block3 0 dataOut[13]
        \overline{b}lock3 0 dataOut[12] block3 0 dataOut[11] block3 0 dataOut[10]
block3 0 dataOut[9]
         block3_0_dataOut[8] block3_0_dataOut[7] block3_0_dataOut[6] 
block3_0_dataOut[5]
        \overline{b}lock3 0 dataOut[4] block3 0 dataOut[3] block3 0 dataOut[2]
block3 0 dataOut[1]
         block3_0_dataOut[0] 
IRS block4 0 block1 0 = block4 0 TX block4 0 Y 0
IRS block1_0 block4_0 = block1_0_TX 
IRS block4_0 pf_smip_0 = 
IRS pf \sin\phi 0 block4 0 =
IRS block2 \overline{0} block3 \overline{0} =
IRS block3 0 block2 0 =IRS block2_0 block1_0 = block1_0_APBmslave0_PRDATA[31] 
block1_0_APBmslave0_PRDATA[30] 
 block1_0_APBmslave0_PRDATA[29] block1_0_APBmslave0_PRDATA[28] 
block1_0_APBmslave0_PRDATA[27]
         block1_0_APBmslave0_PRDATA[26] block1_0_APBmslave0_PRDATA[25] 
block1_0_APBmslave0_PRDATA[24]
         block1_0_APBmslave0_PRDATA[23] block1_0_APBmslave0_PRDATA[22] 
block1_0_APBmslave0_PRDATA[21]
         block1_0_APBmslave0_PRDATA[20] block1_0_APBmslave0_PRDATA[19] 
block1_0_APBmslave0_PRDATA[18]
        \overline{b}lock1 0 AP\overline{B}mslave0 PRDATA[17] block1 0 APBmslave0 PRDATA[16]
block1_0_APBmslave0_PRDATA[15]
         block1_0_APBmslave0_PRDATA[14] block1_0_APBmslave0_PRDATA[13] 
block1_0_APBmslave0_PRDATA[12]
         block1_0_APBmslave0_PRDATA[11] block1_0_APBmslave0_PRDATA[10] 
block1_0_APBmslave0_PRDATA[9]
         block1_0_APBmslave0_PRDATA[8] block1_0_APBmslave0_PRDATA[7] 
block1_0_APBmslave0_PRDATA[6]
         block1_0_APBmslave0_PRDATA[5] block1_0_APBmslave0_PRDATA[4] 
block1_0_APBmslave0_PRDATA[3]
```

```
 block1_0_APBmslave0_PRDATA[2] block1_0_APBmslave0_PRDATA[1] 
block1_0_APBmslave0_PRDATA[\overline{0}]
          block1_0_APBmslave0_PREADY 
IRS block1_0 block2_0 = block1_0_APBmslave0_PADDR[11] block1_0_APBmslave0_PADDR[10]
          block1_0_APBmslave0_PADDR[9] block1_0_APBmslave0_PADDR[8] 
block1_0_APBmslave0_PADDR[7]
          block1_0_APBmslave0_PADDR[6] block1_0_APBmslave0_PADDR[5] 
block1 0 APBmslave0 PADDR[4]
          block1_0_APBmslave0_PADDR[3] block1_0_APBmslave0_PADDR[2] 
block1_0_APBmslave0_PADDR[1]
          block1_0_APBmslave0_PADDR[0] block1_0_APBmslave0_PWDATA[31] 
block1_0_APBmslave0_PWDATA[30]
          block1_0_APBmslave0_PWDATA[29] block1_0_APBmslave0_PWDATA[28] 
block1_0_APBmslave0_PWDATA[27]
          block1_0_APBmslave0_PWDATA[26] block1_0_APBmslave0_PWDATA[25] 
block1_0_APBmslave0_PWDATA[24]
          block1_0_APBmslave0_PWDATA[23] block1_0_APBmslave0_PWDATA[22] 
block1_0_APBmslave0_PWDATA[21]
          block1_0_APBmslave0_PWDATA[20] block1_0_APBmslave0_PWDATA[19] 
block1_0_APBmslave0_PWDATA[18]
         block1_0_APBmslave0_PWDATA[17] block1_0_APBmslave0_PWDATA[16] 
block1 0 APBmslave0 PWDATA[\overline{1}5] block1_0_APBmslave0_PWDATA[14] block1_0_APBmslave0_PWDATA[13] 
block1_0_APBmslave0_PWDATA[12]
         block1_0_APBmslave0_PWDATA[11] block1_0_APBmslave0_PWDATA[10] 
block1_0_APBmslave0_PWDATA[9]
          block1_0_APBmslave0_PWDATA[8] block1_0_APBmslave0_PWDATA[7] 
block1_0_APBmslave0_PWDATA[6] 
          block1_0_APBmslave0_PWDATA[5] block1_0_APBmslave0_PWDATA[4] 
block1_0_APBmslave0_PWDATA[3] 
         block1_0_APBmslave0_PWDATA[2] block1_0_APBmslave0_PWDATA[1] 
block1 0 APBmslave0 PWDATA[0] block1_0_APBmslave0_PENABLE block1_0_APBmslave0_PSELx 
block1_0_APBmslave0_PWRITE
IRS block2 0 pf smip 0 =IRS pf \sin \overline{p} 0 block2<sup>-0</sup> =
IRS block3 \overline{0} block1 \overline{0} = block3 0 dataOut 0[7] block3 0 dataOut 0[6]
block3_0_dataOut_0[5] 
 block3_0_dataOut_0[4] block3_0_dataOut_0[3] block3_0_dataOut_0[2] 
block3_0_dataOut_0[1] 
         block3_0_dataOut_0[0] 
IRS block1_0 block3_0 = block1_0_dataOut[7] block1_0_dataOut[6] block1_0_dataOut[5]
         block1_0_dataOut[4] block1_0_dataOut[3] block1_0_dataOut[2]
block1_0_dataOut[1]
         block1_0_dataOut[0] 
IRS block3_0 p\overline{f}_smip_0 =
IRS pf \sin p 0 block3<sup>-0</sup> =
IRS block1 \overline{0} pf smip\overline{0} =
IRS pf \sin p 0 block1 0 =
REGIONS VERBOSITY = \overline{0}
```
- 1. Inspect the generated MSVT parameter file. Edit the required separation parameter per guideline requirements and adjust other parameters to refine the verification criteria. You can specify the blocks you want to verify and the names of each IRS signal, and limit the maximum number of violations to be reported. For more descriptions about each parameter, see the *MSVT User Guide*.
- 2. To verify the design using MSVT for SmartFusion2 and IGLOO2 devices, issue the following command:

```
<Libero_path>/bin64/msvt_check –p <project_path>/designer/<Top_Level_Module>/
msvt.pa\overline{r}am [-o msvt chec\overline{k.l}og]
```
To verify the design using MSVT for PolarFire devices, issue the following command:

```
<Libero_path>/bin64/msvt_check_pf –p <project_path>/designer/
<Top_Level_Module>/msvt.param [–o msvt_check.log]
```
<span id="page-19-0"></span>A comprehensive report is printed into the filename given with the  $-\circ$  argument or to stdout if  $-\circ$  is omitted. On successful completion of this command, the message "MSVT Check failed" indicates that the design failed to meet one or more of separation criteria and the message "MSVT Check succeeded" indicates that the design met all separation criteria.

## **1.15 Further Considerations and Adjustments**

- It might be convenient to have the chip-level resources related to the global network at the top-level design; particularly, if they are connected to multiple blocks.
- Certain PolarFire XCVR ERM related cells are automatically inserted or duplicated in the pre-placer that circumvent the floorplanning in the PDC. These instances do not appear in any of the user blocks and cannot be constrained by your region constraints.
- See the following table of coordinate that spans per device to floorplan any of the indicated instances. Overlapping spans must belong to the same block.

| Cell                                 | <b>MPF100T</b>        |                        | <b>MPF200T</b> |                          | <b>MPF300T</b> |                | <b>MPF500T</b> |                          |               |
|--------------------------------------|-----------------------|------------------------|----------------|--------------------------|----------------|----------------|----------------|--------------------------|---------------|
|                                      | $\mathsf{X}$          | Min-span Min-span<br>Y |                | Min-span<br>$\mathsf{X}$ | Min-span<br>Y. | Min-span<br>X. | Min-span<br>Y  | Min-span<br>$\mathbf{X}$ | Min-span<br>Y |
| <b>DRI</b>                           | $240.408$ 0.1         |                        |                | $240.408$ 0.1            |                | 384552 01      |                | 384552 01                |               |
| <b>APBM</b>                          | $240.408$ 0.1         |                        |                | $240.408$ 0.1            |                | $384.552$ 0.1  |                | $384.552$ 0.1            |               |
| <b>SCB</b>                           | $240363$ 0.2          |                        |                | $240363$ 0.2             |                | $384.507$ 0.2  |                | 384  507                 | 0.2           |
| <b>ENFORC</b><br>E.                  | $252.362$ 0.1         |                        |                | $252362$ 01              |                | $396506$ 0.1   |                | $396506$ 0.1             |               |
| <b>DEBUG</b>                         | $252396$ 0.2          |                        |                | 252396 02                |                | $396540$ 0.2   |                | $396540$ 0.2             |               |
| <b>TVS</b>                           | $240371$ 02           |                        |                | $240.371$ 0.2            |                | $384515$ 0.2   |                | $384515$ 0.2             |               |
| OSC RC<br>200MHZ                     | $240368$ 0.2          |                        |                | $240368$ 0.2             |                | $384.512$ 0.2  |                | 384512 02                |               |
| PF SPI                               | $240.408$ 0.2         |                        |                | $240.408$ 0.2            |                | 384552 02      |                | 384552 02                |               |
| SC STAT<br>US.                       | $252366$ 0.2          |                        |                | $252366$ 0.2             |                | 396510 02      |                | 396.510                  | 0.2           |
| EC                                   | UJTAG_S 240  360 0  2 |                        |                | $240360$ 0.2             |                | $384.504$ 0.2  |                | $384.504$ 0.2            |               |
| SYS SE<br><b>RVICES</b>              | $240.408$ 0.2         |                        |                | $240.408$ 0.2            |                | 384552 02      |                | 384552 02                |               |
| <b>VOLTAG</b><br><b>EDETEC</b><br>T. | $240363$ 0.1          |                        |                | $240363$ 01              |                | $384.507$ 0.1  |                | $384.507$ 0.1            |               |
| OSC RC<br>2MHZ                       | $240367$ 0.2          |                        |                | $240367$ 02              |                | 384.511        | $0 \ldots 2$   | 384  511                 | $0 \dots 2$   |
| <b>INIT</b>                          | $240364$ 0.2          |                        |                | $240364$ 0.2             |                | $384508$ 0.2   |                | $384508$ 0.2             |               |
| <b>TAMPER</b>                        | $288.408$ 0.2         |                        |                | 288.408                  | 0.2            | 432552 02      |                | 432.552                  | $0 \ldots 2$  |
| <b>PCIE</b>                          | 1572<br>1596          | 92153                  |                | 1572<br>1596             | 180234         | 2436.<br>2460  | 180234         | 2724<br>2748             | 261.315       |
| <b>PCIE</b>                          | 1572<br>1596          | 159201                 |                | 1572<br>1597             | 227  282       | 2436.<br>2460  | 240  282 2724  | 2748                     | 321.363       |

**Table 1-1. Coordinates that Span Per Device to Floorplan any of the Indicated Instances**

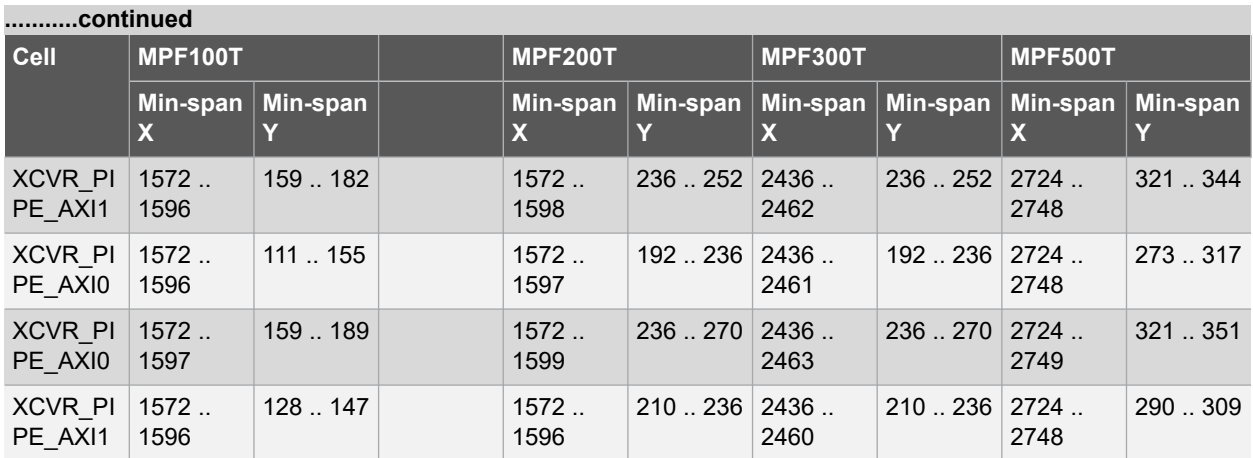

## <span id="page-21-0"></span>**2. Example**

The following topics describe how to implement a complete PolarFire design using Microchip Design Separation methodology.

The design consists of six subsystems defined in Verilog:

- block1.v
- block2.v
- block3.v
- block4.v
- pf\_smip.v
- PF\_CCC\_C0.v

The following figure shows a top-level view of these subsystems with interconnects between them.

**Figure 2-1. Top-Level View of Example Design**

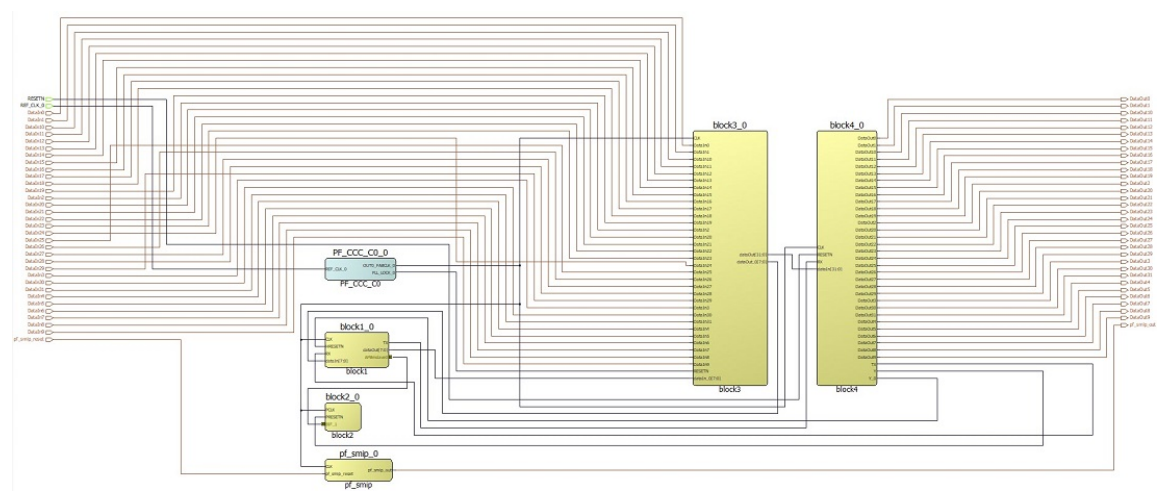

This design is implemented using the design separation methodology steps defined in [1.2 Design Separation](#page-4-0) [Methodology Steps](#page-4-0).

**Note:**  To understand the design flow and floorplanning terminology in the following topics, see the Libero SoC Design Flow and Chip Planner help topics in Libero.

## **2.1 Creating HDL Subsystems**

The first step when implementing a complete system using Microchip Design Separation methodology is to achieve logical separation of various subsystems. Create logically separate HDL modules corresponding to the system.

This example defines the following subsystems:

- block1.v
- block2.v
- block3.v
- block4.v
- pf\_smip.v
- PF\_CCC\_C0.v

These subsystems are independent of each other. They communicate with each other using the interconnect signals. To begin with creating the HDL subsystem, follow these steps:

1. After you identify the subsystems to be implemented using design separation, import these modules into a Libero project.

- <span id="page-22-0"></span>2. Create a new Libero project for the FPGA device chosen for the design. In this example, the design using a MPF300TS, 484 FCVG device is implemented. Import the HDL files using **File > Import > HDL Source** file menu into the Libero Project.
- 3. Create a Block for each subsystem of this design.

## **2.2 Creating Blocks**

The next step is to create a Block for each subsystem of this design.

- 1. Select a module to be the root module. For example, select **block4** as shown in the following figure.
	- **Figure 2-2. Selecting a Module as the Root of a Block**

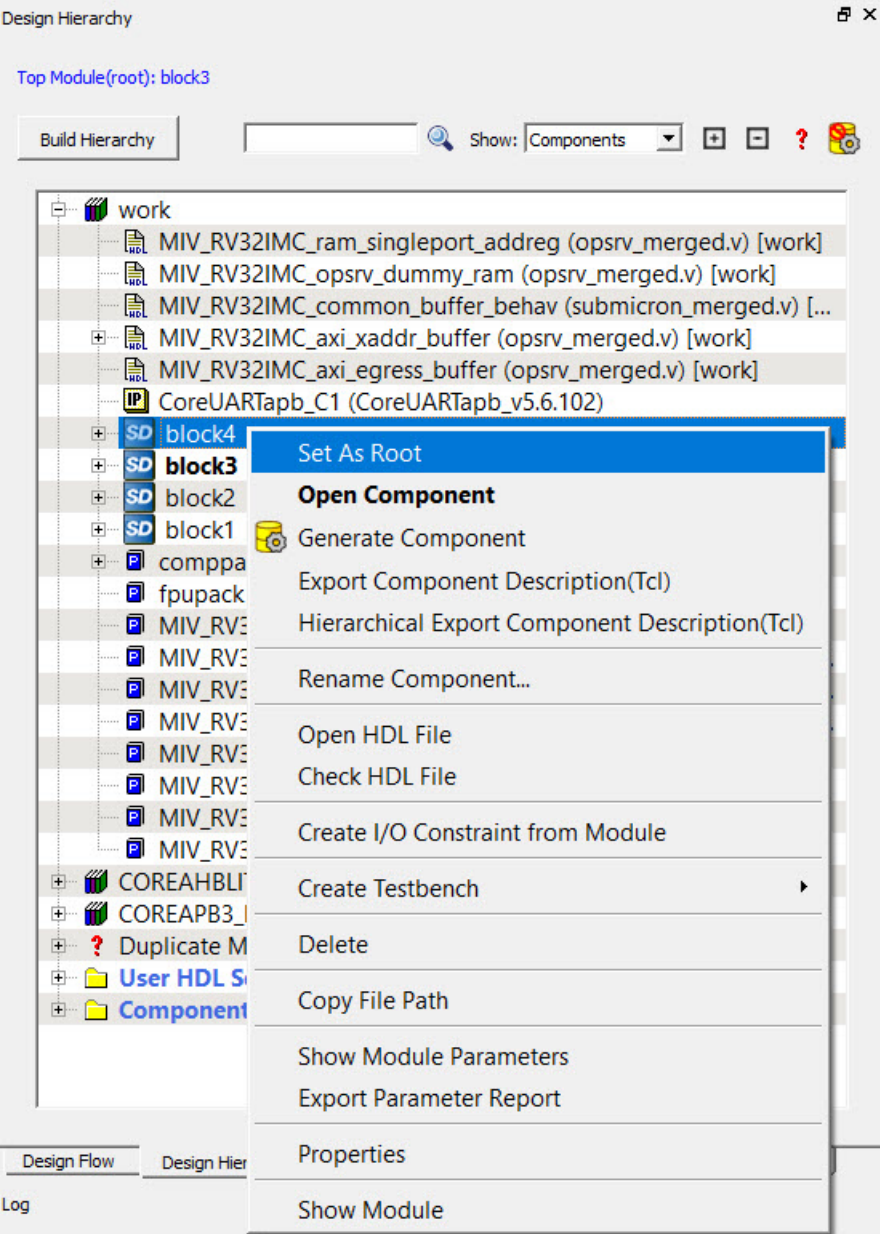

2. Use **Project > Project Settings > Design Flow > Enable Block Creation** to enable Block flow for this module, as shown in the following figure.

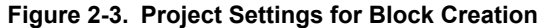

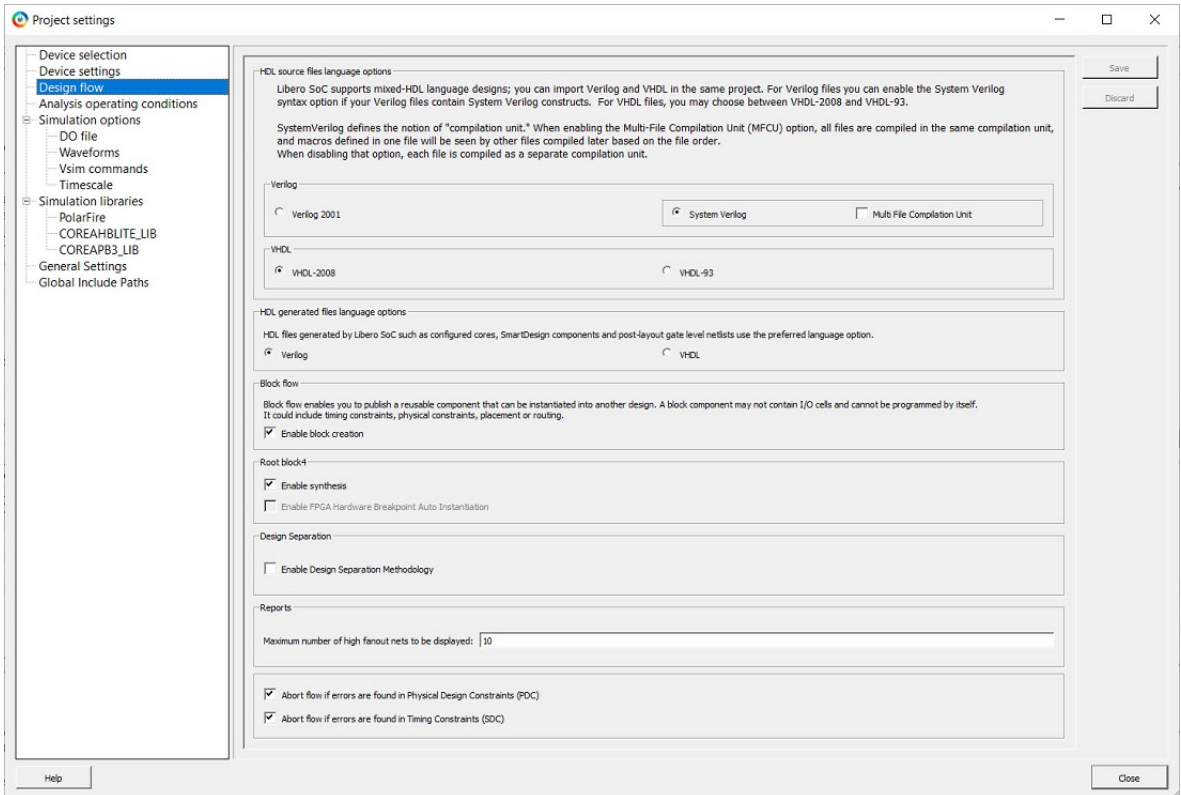

The **Publish Block** option is enabled in the design flow, as shown in the following figure.

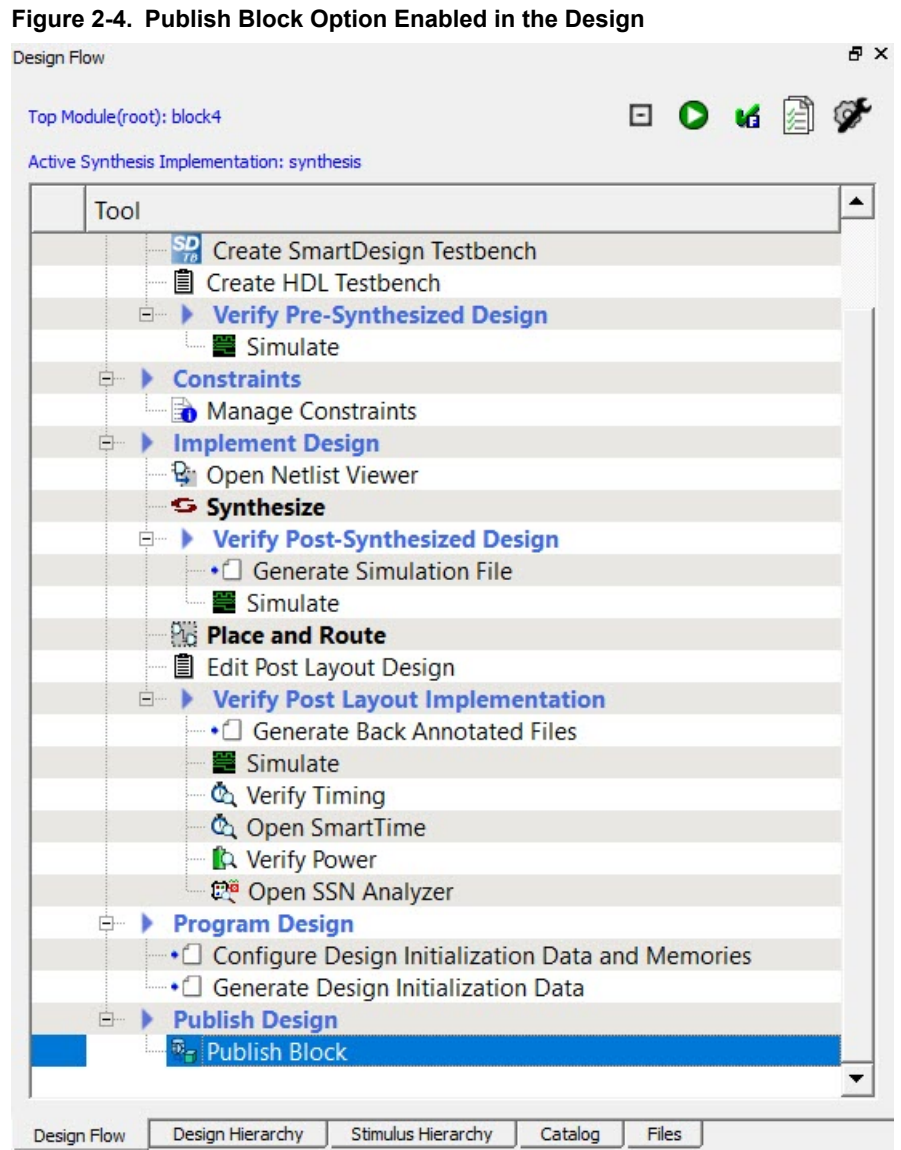

3. If a Block requires physical I/O resources, specify explicit instantiation of I/O resources. All logic within the Microchip Design Separation methodology must be incorporated within an isolated region. Therefore, you must associate all physical I/O resources with an isolated region. You can insert I/Os through direct instantiation or through insertion of I/O buffers using SmartDesign.

This example uses the Catalog in SmartDesign to insert I/Os to top-level signals. **block4** subsystem has following port list:

- CLK , RESETN , RX, dataIn: Top-level input signals
- DataOut: Top-level output signals
- TX , Y\_0: IRS signals to **block1**
- Y: IRS signals to **block2**
- 4. Because each Block should have I/Os inserted for its top-level I/O signals, insert I/O ports to the top-level signals of this subsystem.
- 5. Create a SmartDesign with the name **block4**. Instantiate the COREAPB3, COREGPIO, and MIV\_RV32IMC components into **block4**.
- 6. For each top-level output signal, assign an OUTBUF macro. This instantiates a single I/O port for each of the signals. The output signal DataOut has a width of 32 bits.

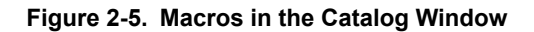

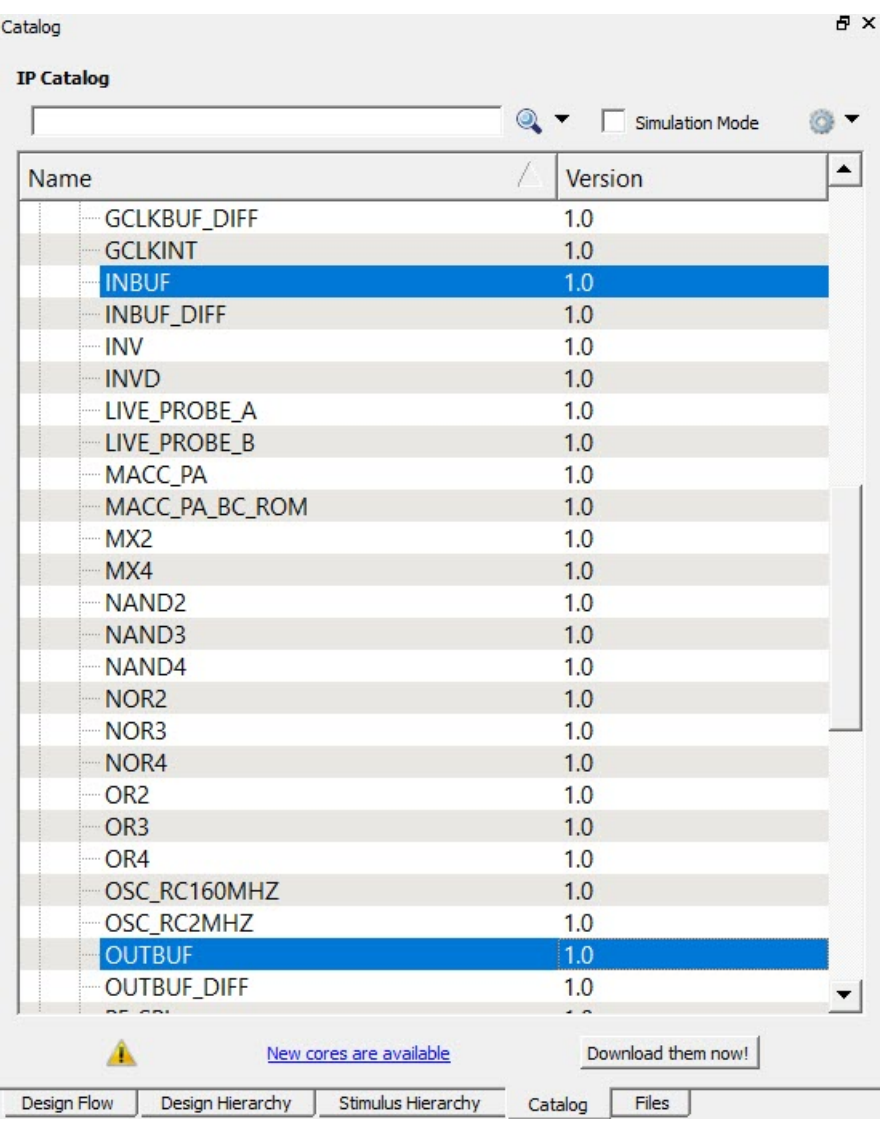

- 7. After you instantiate all required I/O macros, rename them to a unique name and connect these I/O pads to respective ports of **block4** instance.
- 8. Since DataOut, TX, Y, and Y 0 are interconnected signals, right-click the ports and promote them to the top. The following figure shows the schematics of the **block4** SmartDesign component.

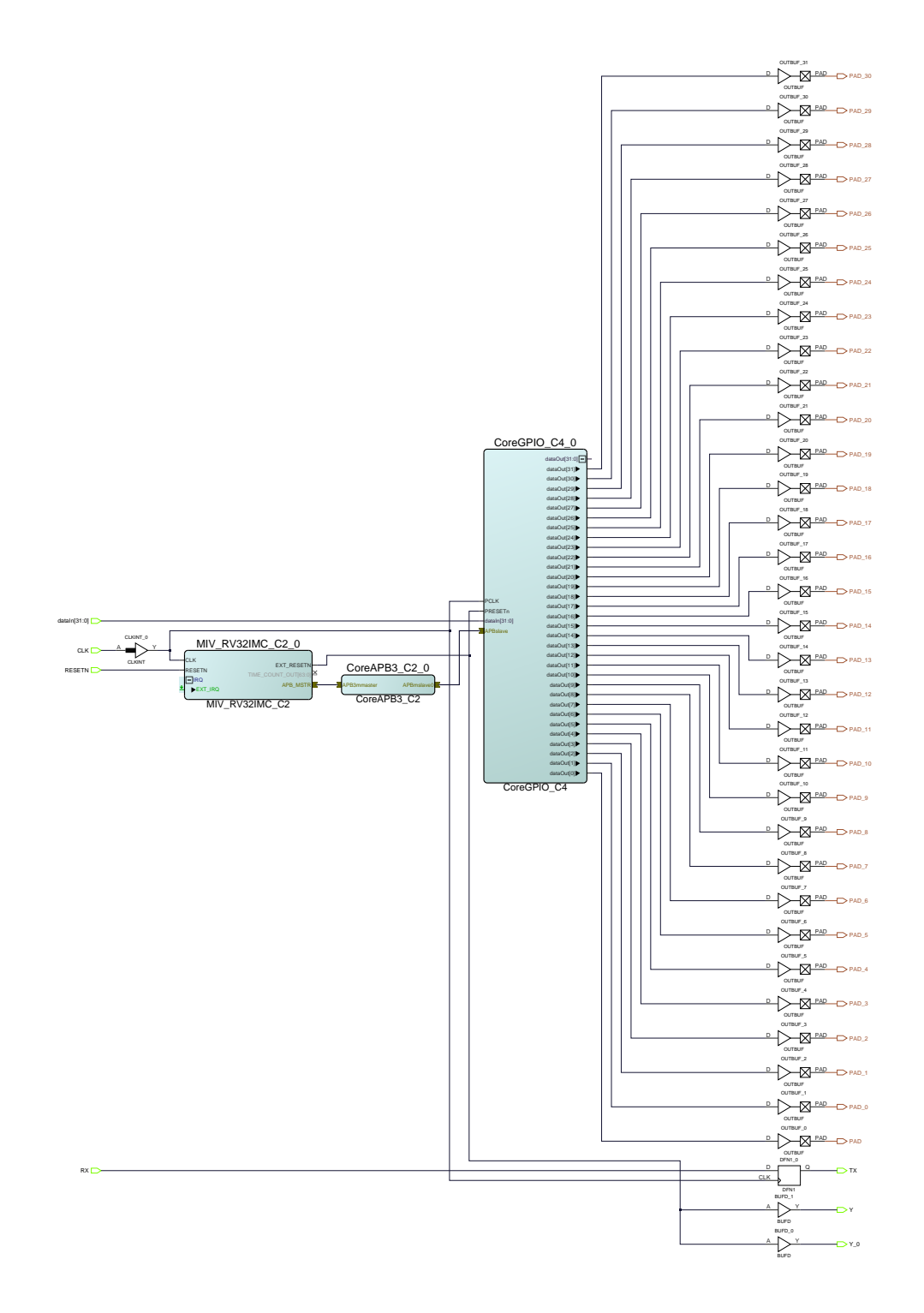

**Figure 2-6. SmartDesign Component for block4 Subsystem along with I/Os**

- 9. Generate **block4**, set this module as the root module, and enable Block creation for this module as described in the previous section.
- 10. Publish the Block.

### <span id="page-27-0"></span>**2.3 Publishing the Block**

After you create the module with I/Os inserted, publish the Block. Run Synthesis, and compile the subsystem (or its wrapper SmartDeisgnor HDL component). You can check for timing closure on the Block. Publish the Block without place-and-route information.

- 1. For **block4**, run Synthesis.
- 2. Disable **Publish Placement** and **Publish Routing** information in **Publish Block > Configure Options**, as shown in the following figure. Publish the block. **Note:**  Placement and routing information is not needed until the Block is integrated with the top-level project. Enabling these options results in a longer Compile cycle.
- 3. **Figure 2-7. Publishing the Block without Placement and Routing Information**

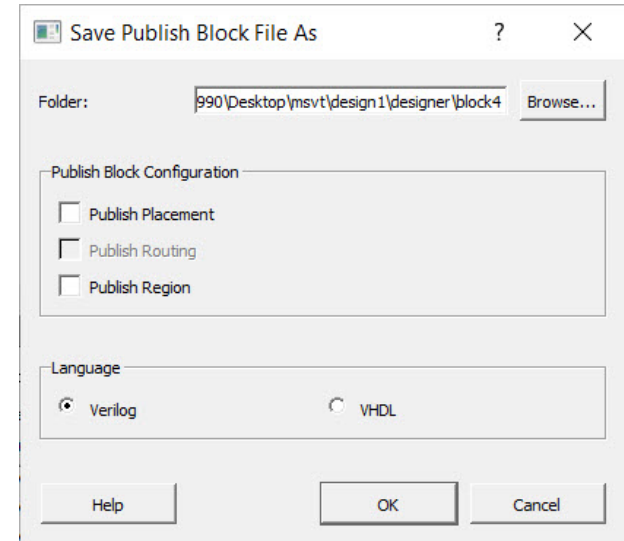

The following figure shows the state of the completed design flow after you publish the Block.

**Figure 2-8. Completed Block Flow along with Resource Usage from Compile**

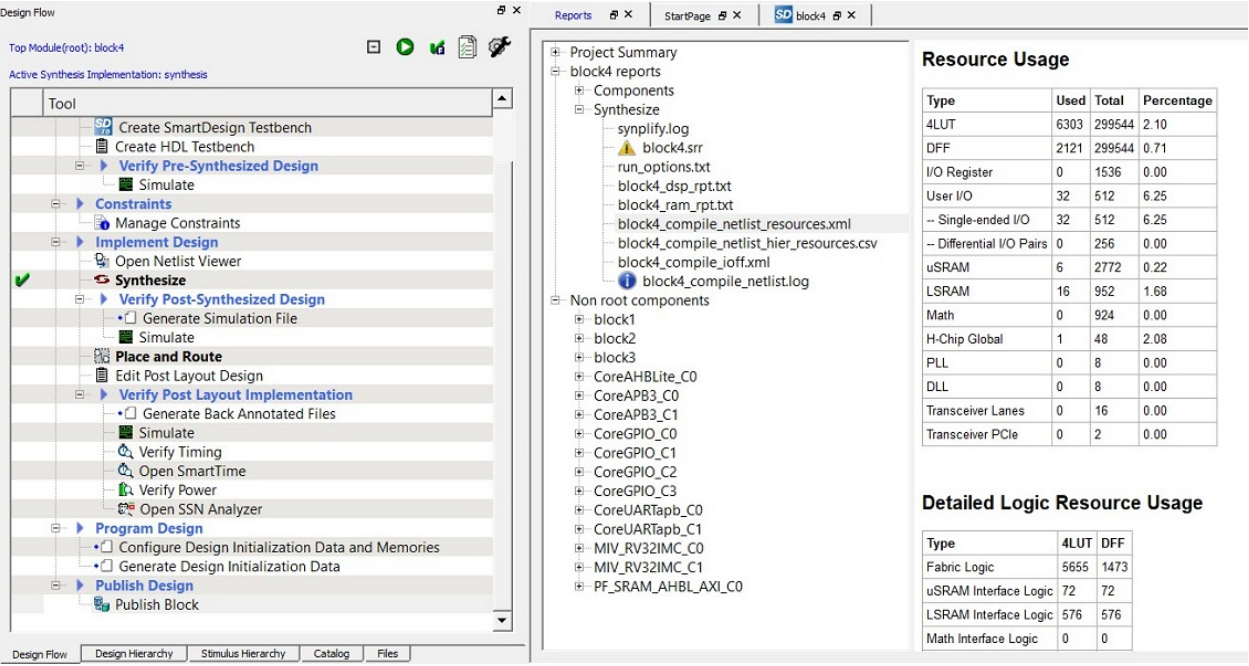

<span id="page-28-0"></span>Publishing a Block creates a <block\_name>.cxz file in the <project\_path>/designer/ <block\_name>/export directory.

For the preceding subsystem, Libero creates the block4.cxz file in the export directory under the designer directory of the Project location, as shown in the following figure.

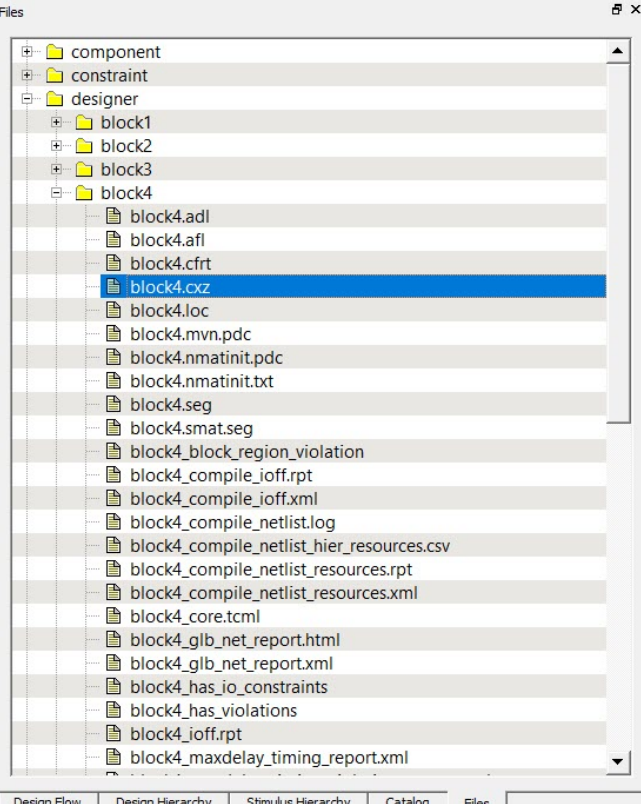

#### **Figure 2-9. Published Block as .cxz file in Export Directory**

4. Repeat this procedure for the other four subsystems, and then publish Blocks for each of them. Use the Block names shown in the following table.

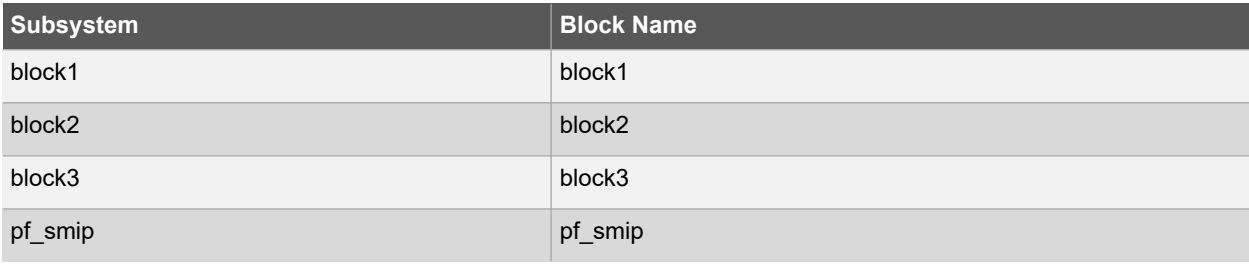

5. Create a top-level design.

## **2.4 Creating a Top-level Design**

After you published the subsystem Blocks, create a new Libero project for the top-level design. Create a SmartDesign block where you instantiate all the individual blocks and connect their IRS signals. This example writes a top-level module SD\_Top.v that instantiates these Blocks along with required interconnects. The following shows an example description of the top-level SD\_Top module.

```
//////////////////////////////////////////////////////////////////////
// Created by SmartDesign Sun Mar 7 15:53:21 2021
// Version: v2021.1 2021.1.0.11
```
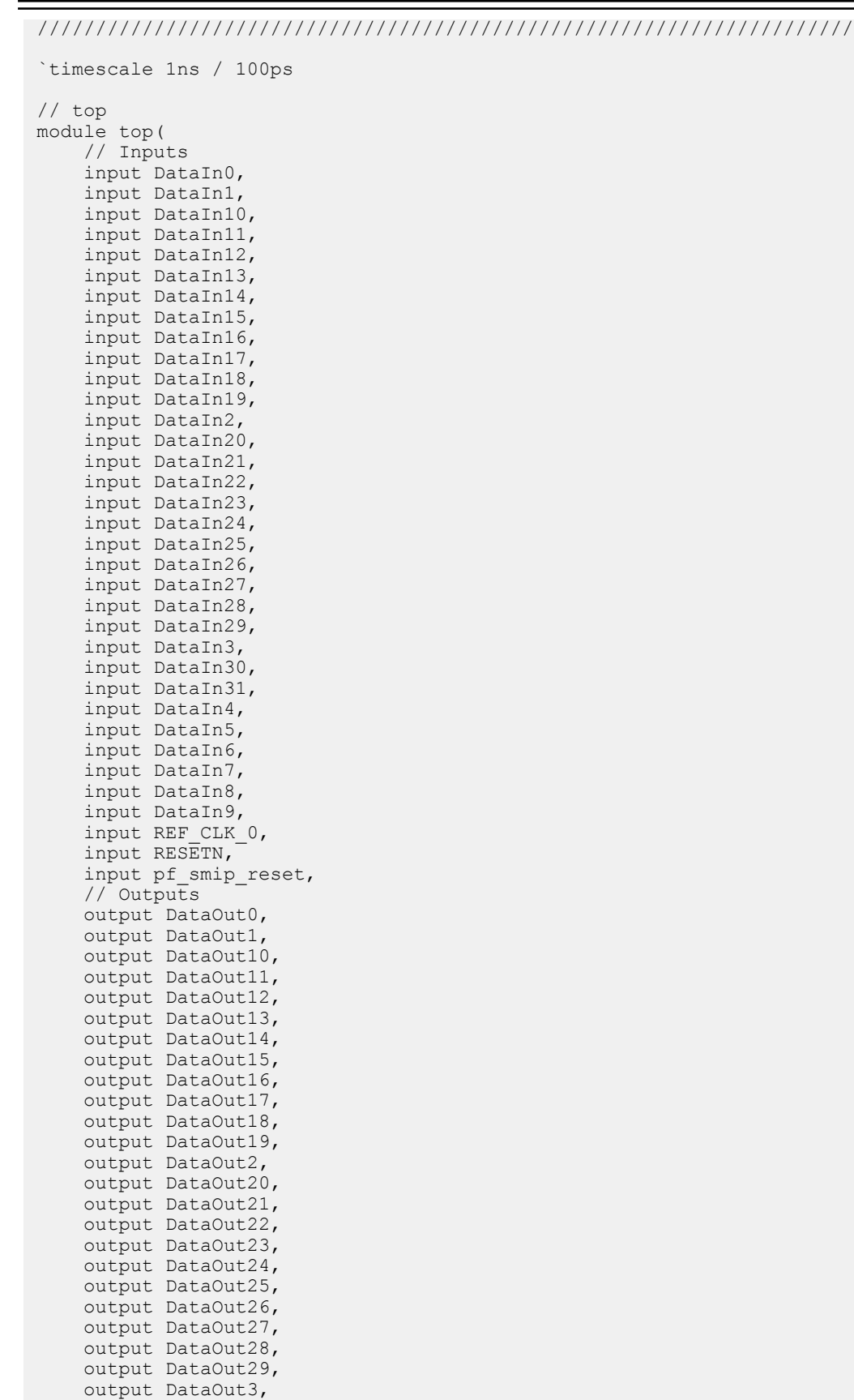

output DataOut30,

```
 output DataOut31,
     output DataOut4,
     output DataOut5,
     output DataOut6,
     output DataOut7,
     output DataOut8,
     output DataOut9,
    output pf smip out
);
//--------------------------------------------------------------------
// Nets<br>//-----
                                            //--------------------------------------------------------------------
wire [31:0] block1_0_APBmslave0_PADDR;
wire block1_0_APBmslave0_PENABLE;
wire [31:0] \text{ block1}^-0 APBmslave0<sup>-</sup>PRDATA;<br>wire block1<sup>-0</sup> APBmslave0<sup>-</sup>PREADY;
              block1<sup>-0-</sup>APBmslave0<sup>-</sup>PREADY;
wire block1_0_APBmslave0_PSELx;
wire block1_0_APBmslave0_PSLVERR;
wire [31:0] block1_0_APBmslave0_PWDATA;
wire block1_0_APBmslave0_PWRITE;
wire [7:0] block1<sup>-0-</sup>dataOut;<br>wire block1<sup>-0-</sup>TX;
               block1^-0<sup>TX;</sup>
wire [31:0] block3_0_dataOut;
wire [7:0] block3_0_dataOut_0;
wire block4 0 TX;
wire block4^-0^{\circ}Y;wire block4^-0^{\circ}Y^0;wire REF CLK \overline{1}b\overline{u}fY;
wire RESETN_Ibuf \overline{Y};
wire PF_CCC<sup>-</sup>C0_0<sup>-</sup>OUT0_FABCLK_0;
//--------------------------------------------------------------------
// Component instances
//--------------------------------------------------------------------
//--------block1
block1 block1_0(
          // Inputs
.CLK (PF_CCC_CO_O_OUTO_FABCLK_O ),
 .HRESETN ( block4_0_Y_0 ),
 .PREADYS0 ( block1_0_APBmslave0_PREADY ),
         .PSLVERRS0 ( block1<sup>-0-</sup>APBmslave0<sup>-</sup>PSLVERR ),
         RX (block40<sup>-</sup>TX ),
          .PRDATAS0 ( block1_0_APBmslave0_PRDATA ),
         .dataIn (block3_0^-dataOut_0 ),
          // Outputs
         .PENABLES ( block1 0 APBmslave0 PENABLE ),
          .PSELS0 ( block1_0_APBmslave0_PSELx ),
          .PWRITES ( block1_0_APBmslave0_PWRITE ),
.TX (block1_0_TX ),
.PADDRS (block1 0 APBmslave0 PADDR ),
          .PWDATAS ( block1_0_APBmslave0_PWDATA ),
         .dataOut ( block1<sup>-0-</sup>dataOut )
          );
//--------block2
block2 block2_0(
          // Inputs
                      .PCLK ( PF_CCC_C0_0_OUT0_FABCLK_0 ),
.PENABLE in ( block1 0 APBmslave0 PENABLE ),
 .PRESETN ( block4_0_Y ),
 .PSEL_in ( block1_0_APBmslave0_PSELx ),
         .PWRITE in ( block1 0 APBmslave0 PWRITE ),
 .PADDR_in ( block1_0_APBmslave0_PADDR ),
 .PWDATA_in ( block1_0_APBmslave0_PWDATA ),
          // Outputs
         .PREADY in ( block1 0 APBmslave0 PREADY ),
         .PSVERR<sup>-</sup>in ( block1<sup>-0-</sup>APBmslave0<sup>-</sup>PSLVERR ),
```

```
.PRDATA in ( block1 0 APBmslave0 PRDATA )
            );
//--------block3
block3 block3_0(
            // Inputs
           .CLK ( PF_{\text{CCC C0 0}-0} - OUT0_{\text{FABCLK}_0} ),<br>
.DataIn0 ( DataIn0 ),
           DataIn0 (DataIn0),<br>DataIn1 (DataIn1),
                         ( DataIn1 ),
           .DataIn2 (DataIn2),<br>DataIn3 (DataIn3),
                         ( DataIn3 ),
           .DataIn4 (DataIn4),<br>DataIn5 (DataIn5).
           .DataIn5 (DataIn5),<br>DataIn6 (DataIn6),
                         ( DataIn6 ),
           .DataIn7 (DataIn7),<br>DataIn8 (DataIn8),
           .DataIn8 (DataIn8),<br>DataIn9 (DataIn9),
                         ( DataIn9 ),
           .DataIn10 (DataIn10),<br>DataIn11 (DataIn11),
           .DataIn11 (DataIn11),<br>DataIn12 (DataIn12),
           .DataIn12 (DataIn12),<br>DataIn13 (DataIn13),
                         ( DataIn13 ),
           .DataIn14 (DataIn14),<br>DataIn15 (DataIn15),
           .DataIn15 (DataIn15),<br>DataIn16 (DataIn16),
                         ( DataIn16 ),
           .DataIn17 (DataIn17),<br>DataIn18 (DataIn18),
                         ( DataIn18 ),.DataIn19 (DataIn19),<br>DataIn20 (DataIn20),
           .DataIn20 (DataIn20),<br>DataIn21 (DataIn21),
           .DataIn21 (DataIn21),<br>DataIn22 (DataIn22),
                         ( DataIn22 ),
            .DataIn23 ( DataIn23 ),
           .DataIn24 (DataIn24),<br>DataIn25 (DataIn25).
           .DataIn25 (DataIn25),<br>DataIn26 (DataIn26),
           .DataIn26 (DataIn26),<br>DataIn27 (DataIn27),
           .DataIn27 (DataIn27),<br>DataIn28 (DataIn28).
                         .<br>( DataIn28 ),
            .DataIn29 ( DataIn29 ),
           .DataIn30 (DataIn30),<br>DataIn31 (DataIn31),
                          .DataIn31 ( DataIn31 ),
           .RESETN ( RESETN ibuf Y ),
           .dataIn 0 ( block1^-0 dataOut ),
            // Outputs
           .dataOut ( block3 0 dataOut ),
           .dataOut 0 ( block30^{\circ}dataOut 0 )
            );
//--------block4
block4 block4_0(
            // Inputs
.CLK (PF_CCC_CO_O_OUTO_FABCLK_O ),
.RESETN (RESETN ibuf Y),
           RX ( block1^-0_TX ),<br>
.dataIn ( block3^-0 data0
                          (block30^K)dataOut ),
            // Outputs
 .DataOut0 ( DataOut0 ),
.DataOut1 (DataOut1),
            .DataOut2 ( DataOut2 ),
            .DataOut3 ( DataOut3 ),
           .DataOut4 (DataOut4),<br>DataOut5 (DataOut5),
                          .DataOut5 ( DataOut5 ),
            .DataOut6 ( DataOut6 ),
            .DataOut7 ( DataOut7 ),
            .DataOut8 ( DataOut8 ),
            .DataOut9 ( DataOut9 ),
            .DataOut10 ( DataOut10 ),
            .DataOut11 ( DataOut11 ),
            .DataOut12 ( DataOut12 ),
           .DataOut13 ( DataOut13 ),
```

```
 .DataOut14 ( DataOut14 ),
            .DataOut15 ( DataOut15 ),
            .DataOut16 ( DataOut16 ),
            .DataOut17 ( DataOut17 ),
            .DataOut18 ( DataOut18 ),
            .DataOut19 ( DataOut19 ),
            .DataOut20 ( DataOut20 ),
            .DataOut21 ( DataOut21 ),
            .DataOut22 ( DataOut22 ),
            .DataOut23 ( DataOut23 ),
            .DataOut24 ( DataOut24 ),
            .DataOut25 ( DataOut25 ),
            .DataOut26 ( DataOut26 ),
            .DataOut27 ( DataOut27 ),
            .DataOut28 ( DataOut28 ),
            .DataOut29 ( DataOut29 ),
            .DataOut30 ( DataOut30 ),
           .DataOut31 (DataOut31),<br>TX (block4 0 TX
.TX (block4_0_TX),
Y (block4_0_Y ),
           Y 0 ( block40^{\circ} )
           );
//--------INBUF
INBUF REF_CLK_ibuf(
           // Inputs
           .PAD ( REF CLK 0 ),
            // Outputs
           .Y (REF CLK ibuf Y)
            );
//--------INBUF
INBUF RESETN_ibuf(
           // Inputs
            .PAD ( RESETN ),
            // Outputs
           .Y ( RESETN ibuf Y )
            );
//------PF CCC_C0
PF_CCC_C0 PF_CCC_C0 0(
            // Inputs
           .REF_CLK_0 (REF_CLK_ibuf_Y ),
            // Outputs
           \begin{tabular}{lllllllllllllllllllllll} \hline & & & & & \\ \hline & & & & & \\ \hline & & & & & \\ \hline & & & & & \\ \hline & & & & & \\ \hline & & & & & \\ \hline & & & & & \\ \hline & & & & & \\ \hline & & & & & \\ \hline & & & & & \\ \hline & & & & & \\ \hline & & & & & & \\ \hline & & & & & & \\ \hline & & & & & & \\ \hline & & & & & & \\ \hline & & & & & & \\ \hline & & & & & & & \\ \hline & & & & & & & \\ \hline & & & & & & & \\ \hline & & & & & & & \\ \hline & & & & &.PLL LOCK 0
            );
//--------pf_smip
pf_smip pf_smip_0(
 // Inputs
           .CLK (PF CCC CO O OUTO FABCLK O ),
            .pf_smip_reset ( pf_smip_reset ),
            // Outputs
            .pf_smip_out ( pf_smip_out ) 
            );
```
#### endmodule

1. Set the top-level module as the root module, and import all Blocks (<block\_name>.cxz files) using **File > Import > Blocks** in Libero. The following figure shows Design Hierarchy of the top-level SD\_Top module with all Blocks instantiated.

#### <span id="page-33-0"></span>**Figure 2-10. Top-level Design Hierarchy**

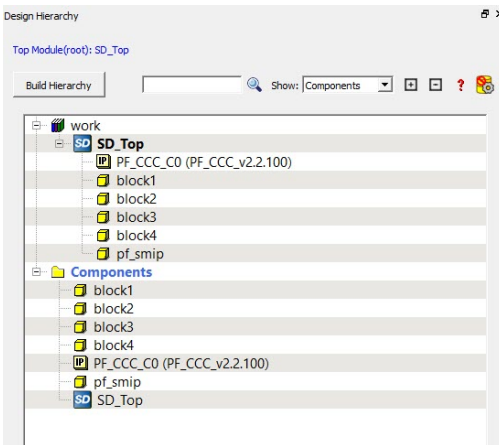

2. For this module, uncheck the boxes for **Enable block creation** and **Enable synthesis** (in **Project Settings**) and check **Enable Design Separation Methodology**, as shown in the following figure.

**Figure 2-11. Project Settings for the Top-level Design**

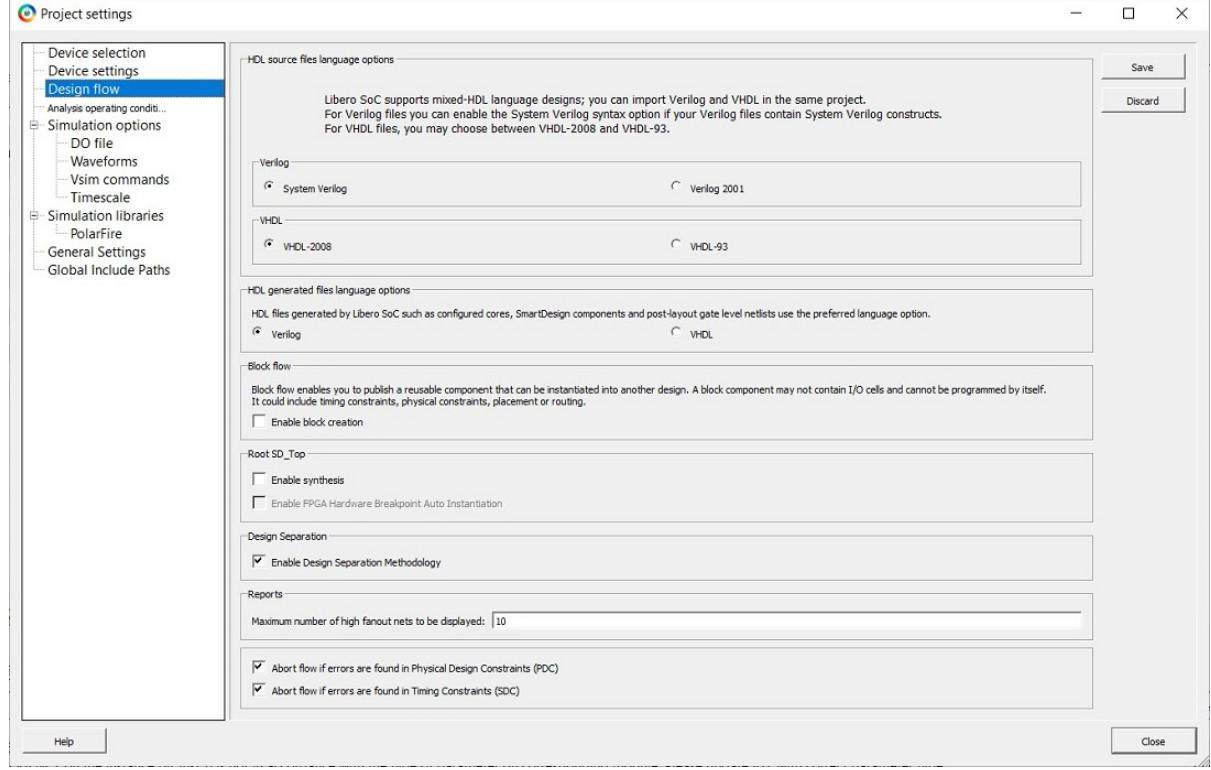

3. Assign each Block of the design to a separation region.

## **2.5 Floorplanning Design with Separation Regions**

Each Block of the design must be assigned to a separation region. You can define separation regions in Chip Planner or use a PDC file. For more information about floorplanning a design using Chip Planner, see the Libero online help.

This example defines a separation region using Chip Planner for instance block4\_0, which corresponds to the block4 Block.

1. Open Chip Planner from **Manage Constraints > Floor Planner > Edit** in the **Design Flow** window, as shown in the following figure.

#### **Figure 2-12. Opening Chip Planner**

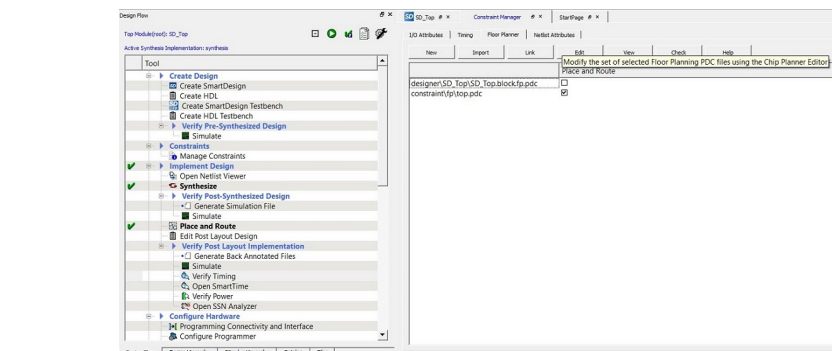

2. Create a separation region for each Block according to the estimate obtained from the resource usage reports. **Note:**  For more information, see Creating routing regions in the Chip Planner help.

[1.7 FloorPlanning with Design Separation Regions](#page-11-0) shows a sample floorplan for the design. This example creates an exclusive routing region constraint for instance block4\_0, as shown in the following figure. (You can define the region type to be inclusive if a top-level global instance needs to be placed within the same region).

#### **Figure 2-13. Creating an Exclusive Routing Region**

![](_page_34_Picture_67.jpeg)

3. Create separation regions for all blocks of the design. Then assign Block instances to the respective separation region. For this example, the floorplan resembles the following figure.

#### **Figure 2-14. Floorplan of Design with Separation Regions Defined**

![](_page_34_Figure_9.jpeg)

4. After you create separation regions corresponding to the Blocks, create IRS regions for each set of connections between the Blocks. In the example, block1\_0 connects to IBR1\_2 and IBR1\_2 connects to block2\_0. Consequently, define the remaining three sets of IRS regions.

IRS region is an inclusive routing region that is created in a similar way as the separation regions. The following figure show an example of an IRS region for instances block1\_0 to IBR1\_2.

![](_page_35_Figure_3.jpeg)

#### **Figure 2-15. Creating an IRS Region Between Two Blocks**

5. Assign valid IRS net macros to the respective IRS regions.

A complete floorplan of the example design resembles the following figure.

#### **Figure 2-16. Complete Floorplan of Design**

![](_page_35_Picture_8.jpeg)

The separation between each region should be at least equal to the required number of clusters to satisfy the separation criteria.

The following shows a sample PDC file that can be used to implement the preceding floorplan. Note the regions are defined with -route true to constrain routing. Separation regions are assigned by their highest level hierarchy name using the assign region command. IRS nets are assigned with wildcards using the assign\_net macros command.

```
define region -region name Block1region -type exclusive -color 2143338688 -
route true -push_place true -x1 456 -y1 195 -x2 1631 -y2 371
define region -region name Block2region -type exclusive -color 2143338688 -
route true -push_place true -x1 1752 -y1 189 -x2 2435 -y2 377
define_region -region_name Block3region -type exclusive -color 2143338688 -
route true -push_place true -x1 0 -y1 0 -x2 335 -y2 41 \
```
 $-x1$  0  $-y1$  42  $-x2$  1067  $-y2$  161

```
 -x1 804 -y1 0 -x2 1067 -y2 41 
define region -region name Block4region -type exclusive -color 2143338688 -
route true -push place true -x1 1200 -y1 0 -x2 2351 -y2 158
define region -region name SMIPregion -type exclusive -color 2143338688 -
```
<span id="page-36-0"></span>route true -push place true  $-x1$  384 -y1 0 -x2 755 -y2 11 define\_region -region\_name IBR1\_2 -type inclusive -color 2147442270 -route true -push\_place false -x1 1584 -y1 282 -x2 2027 -y2 362 define\_region -region\_name IBR1\_3 -type inclusive -color 2147442270 -route true -push\_place false -x1 636 -y1 102 -x2 851 -y2 239 define region -region name IBR1 4 -type inclusive -color 2143338688 -route true -push place false -x1 1356 -y1 126 -x2 1499 -y2 245 define region -region name IBR2 4 -type inclusive -color 2147442270 -route true  $-push$  place false  $-x1$  2148  $-y1$  105  $-x2$  2327  $-y2$  266 define region -region\_name IBR3\_4 -type inclusive -color 2147442270 -route true  $-push$  place false  $-x1$  888 $-y1$  45  $-x2$  1463  $-y2$  98 assign\_region -region\_name Block1region -inst name block1 0 assign\_region -region\_name Block2region -inst\_name block2\_0 assign\_region -region\_name Block3region -inst\_name block3\_0 assign\_region -region\_name Block4region -inst\_name block4\_0 assign<sup>-</sup>region -region<sup>-</sup>name Block4region -inst<sup>-</sup>name RESETN<sup>-</sup>ibuf assign region -region name SMIPregion -inst name pf smip 0 assign\_net\_macros -region\_name IBR1\_2 -net\_name<br>block1 0 APBmslave0 PENABLE -include driver true  $block1^-0$   $A\overline{P}Bmslave0$  PENABLE assign net macros -region name IBR1 2 -net name block1<sup>0</sup> APBmslave0 PSELx -include driver true assign net macros -region name IBR1 2 -net name block1<sup>-0</sup> APBmslave0\_PWRITE -include driver true assign\_net\_macros -region\_name\_IBR1\_2 -net\_name block1<sup>0</sup> APBmslave0 PREADY -include driver true assign net macros -region name IBR1 2 -net name  ${block\overline{1}}$  0  $\overline{APBmslave0}$  PADDR[\*]} -include driver true assign\_net\_macros -region\_name\_IBR1\_2 -net\_name {block1\_0\_APBmslave0\_PRDATA[\*]} -include\_driver true assign\_net\_macros -region\_name\_IBR1\_2 -net\_name {block1\_0\_APBmslave0\_PWDATA[\*]} -include\_driver true assign  $\overline{net}$  macros -region name IBR1\_3 -net\_name {block1\_0\_dataOut[\*]} include\_driver true assign\_net\_macros -region\_name IBR1\_3 -net\_name {block3\_0\_dataOut\_0[\*]} include\_driver true assign net macros -region name IBR1 4 -net name block4 0 TX -include driver true assign net macros -region name IBR1 4 -net name block4 0 Y 0 -include driver true assign\_net\_macros -region\_name\_IBR1\_4 -net\_name\_block1\_0\_TX -include\_driver true assign net macros -region name IBR2 4 -net name block4 0 Y -include driver true assign net macros -region name IBR3 4 -net name {block3 0 dataOut[ $\overline{\phantom{a}}\$  include driver true

6. Complete place-and-route.

## **2.6 Complete Place-and-Route**

After you complete the floorplan, edit the timing constraints and run place-and-route until you achieve timing closure on the design.

## **2.7 Configure Security Settings and Generate the Programming File**

After you complete place-and-route, extract the design information to execute MSVT.

1. Navigate to **Configure Security > Configure Options > Debug Policy** and configure the security and programming options per system requirements, as shown in the following figure.

#### **Figure 2-17. Security Settings Before Programming**

![](_page_37_Picture_64.jpeg)

2. Export the programming file from **Program Design > Export FlashPro Express Job**. A programming file and files required for the MSVT are generated. Libero exports these files into the <project\_path>/designer/SD\_Top/SD\_Top.msvt.dtf directory and creates a parameter file in the <project\_path>/designer/SD\_Top/msvt.param file, as shown in the following figure. The msvt.param file contains a list of parameters that you can adjust before executing MSVT.

![](_page_37_Figure_4.jpeg)

![](_page_37_Picture_65.jpeg)

- 
- 3. Modify the REQUIRED\_SEPARATION parameter according to your system requirements before executing MSVT.

### <span id="page-38-0"></span>**2.8 Execute MSVT**

You can now run the MSVT to verify that the design adheres to the required separation criteria.

MSVT is invoked from <Libero\_Path>/bin64/msvt\_check\_pf. It is executed from the command line.

To verify the design using MSVT, run the following command:

```
<Libero_path>/bin64/msvt_check_pf –p <project_path>/designer/SD_Top/msvt.param –o 
msvt_check_pf.log
```
This command prints an exhaustive report to  $msvt$  check  $pf.log$  file given with the – $o$  argument or to *stdout* if – $o$ is omitted. The argument  $-p$  is required, along with the path to the  $msvt$ , param file generated from Libero.

When this command completes successfully, the message MSVT Check failed appears if the design failed to meet one or more separation criteria and the message MSVT Check succeeded appears if the design met all separation criteria.

Because Microchip Design Separation methodology guidlines are followed in the example, the following output shows the conclusion of MSVT output indicating that the design was verified for the given separation criteria.

```
MSVT Check<br>Design: SD Top.msvt
                                         Started: Fri Jan 8 16:50:41 2021
Checking IRS connectivity against parameter file
        ===================================================
The following instances do not belong to any routing region:
====================================================================
 PF_CCC_C0_0/PF_CCC_C0_0/pll_inst_0
   REF CLK 0 ibuf/U IOIN
The following IRS nets are not constrained by any routing region:
====================================================================
    block4_0_TX
   block1_0_TX
Analyzing floorplan ...
========================
    block4_0 and block2_0 : Minimal floorplan separation = 9 clusters.
      block4 0 at cluster (144,62)
      block2^-0 at cluster (144,52)
   block4 0 and block2_0 : Minimal placement separation = 21 clusters.
 (2148,156) containing cell block4_0/BUFD_1/U0
 (2148,225) containing cell block2_0/BUFD_0/U0
    block4_0 and block3_0 : Minimal floorplan separation = 11 clusters.
      block4 0 at cluster (99,27)
      block3^-0 at cluster (87,27)
    block4_0 and block3_0 : Minimal placement separation = 11 clusters.
       (1211,82) containing cell block4_0/CoreGPIO_C4_0/CoreGPIO_C4_0/inData_s2[6]
      (1057,81) containing cell block3<sup>-0</sup>/APB dp fp 1<sup>7</sup>U0/i post norm mul/
s_shl2_RNIS34841[4]
 block4_0 and block1_0 : Minimal floorplan separation = 11 clusters.
block4 0 at cluster (99,64)
       block1_0 at cluster (99,52)
    block4_0 and block1_0 : Minimal placement separation = 13 clusters.
       (1368,156) containing cell block4_0/BUFD_0/U0
       (1368,201) containing cell block1_0/BUFD_0/U0
   block4 0 and pf smip 0 : Minimal floorplan separation = 37 clusters.
      block4 0 at cluster (99,0)
```
pf smip  $0$  at cluster  $(61,0)$ block4 0 and pf smip 0 : Minimal placement separation = 38 clusters. (1219,2) containing cell block4\_0/block4\_IO\_0/OUTBUF\_31/U\_IOTRI (746,2) containing cell pf\_smip\_0/PF\_IO\_C1\_0/PF\_IO\_C1\_0/I\_IOD\_0 block4\_0 and 'others' : Minimal floorplan separation = overlapping. block4\_0 at cluster (99,0) 'others' at cluster (99,0) block4\_0 and 'others' : Minimal placement separation = 0 clusters. (1219,2) containing cell block4\_0/block4\_IO\_0/OUTBUF\_31/U\_IOTRI  $(1202, 2)$  containing cell RESETN ibuf/U IOIN block2\_0 and block3\_0 : Minimal floorplan separation = diagonal. block2\_0 and block3\_0 : Minimal placement separation = diagonal. block2 0 and block1 0 : Minimal floorplan separation = 9 clusters. block2 0 at cluster (144,93) block1\_0 at cluster (134,93) block2\_0 and block1\_0 : Minimal placement separation = 9 clusters.  $(17\overline{4}3,282)$  containing cell block2 0/BUFD 53/U0 (1620,282) containing cell block1\_0/BUFD\_87/U0 block2\_0 and pf\_smip\_0 : Minimal floorplan separation = diagonal.  $block2^0$  and  $pf$ <sup>-smip</sub><sup>0</sup> : Minimal placement separation = diagonal.</sup> block2\_0 and 'others' : Minimal floorplan separation = 9 clusters. block2 0 at cluster  $(144, 62)$ 'others' at cluster (144,52) block2\_0 and 'others' : Minimal placement separation = diagonal. block3\_0 and block1\_0 : Minimal floorplan separation = 10 clusters. block3 0 at cluster  $(38,64)$  block1\_0 at cluster (38,53) block3\_0 and block1\_0 : Minimal placement separation = 22 clusters. (842,124) containing cell block3\_0/CoreGPIO\_C2\_0/CoreGPIO\_C2\_0/dataOut[7] (842,196) containing cell block1\_0/CoreGPIO\_C0\_0/CoreGPIO\_C0\_0/inData\_s1[7] block3\_0 and pf\_smip\_0 : Minimal floorplan separation = 4 clusters. block3\_0 at cluster (66,0) pf smip  $0$  at cluster  $(61,0)$ block $\overline{3}$  0 and pf smip 0 : Minimal placement separation = 4 clusters.  $(81\overline{1},2)$  containing cell block3 0/Block3 IO 0/INBUF 17/U IOIN (746,2) containing cell pf smip  $0/PF$  IO  $Cl^-(0/PF$  IO  $Cl^-(0/2)$ I IOD 0 block3\_0 and 'others' : Minimal floorplan separation = 11 clusters. block3 0 at cluster (99,0) 'others' at cluster (87,0) block3\_0 and 'others' : Minimal placement separation = 15 clusters. (1010,2) containing cell block3 0/Block3 IO 0/INBUF 19/U IOIN  $(1202, 2)$  containing cell RESETN ibuf/U IOIN block1\_0 and pf\_smip\_0 : Minimal floorplan separation = 60 clusters. block1 0 at cluster (38,64) pf\_smip\_0 at cluster (38,3) block $\overline{1}$  0 and pf smip 0 : Minimal placement separation = diagonal. block1\_0 and 'others' : Minimal floorplan separation = 11 clusters. block1 0 at cluster  $(99,64)$ 'others' at cluster (99,52) block1\_0 and 'others' : Minimal placement separation = 66 clusters. (1204,204) containing cell block1\_0/MIV\_RV32IMC\_C0\_0/MIV\_RV32IMC\_C0\_0/ u opsrv 0/u core\_0/u\_lsu\_0/un1\_lsu\_expipe\_req\_op\_2  $(1202, 2)$  containing cell RESETN ibuf/U IOIN pf\_smip\_0 and 'others' : Minimal floorplan separation = 37 clusters. pf\_smip\_0 at cluster (61,0) 'others' at cluster (99,0) pf\_smip\_0 and 'others' : Minimal placement separation = 37 clusters.

 (746,2) containing cell pf\_smip\_0/PF\_IO\_C1\_0/PF\_IO\_C1\_0/I\_IOD\_0  $(1202, 2)$  containing cell RESETN ibuf/U IOIN Checking internal nets for block block4 0 ... ==================================================================== Checking IRS nets for block block4\_0 ... ==================================================================== Propagating IRS nets outgoing from block4\_0 to block2\_0 ==================================================================== Propagating IRS nets outgoing from block4\_0 to block1\_0 ==================================================================== Checking internal nets for block block2 0 ... ==================================================================== Checking IRS nets for block block2 0 ... ==================================================================== Propagating IRS nets outgoing from block2\_0 to block1\_0 ==================================================================== Checking internal nets for block block3 0 ... ==================================================================== Checking IRS nets for block block3 0 ... ==================================================================== Propagating IRS nets outgoing from block3\_0 to block4\_0 ==================================================================== Propagating IRS nets outgoing from block3\_0 to block1\_0 ==================================================================== Checking internal nets for block block1\_0 ... ==================================================================== Checking IRS nets for block block1 0 ... ==================================================================== Propagating IRS nets outgoing from block1\_0 to block4\_0 ==================================================================== Propagating IRS nets outgoing from block1\_0 to block2\_0 ==================================================================== Propagating IRS nets outgoing from block1\_0 to block3\_0 ==================================================================== Checking internal nets for block pf\_smip\_0 ... ==================================================================== Checking IRS nets for block pf smip 0 ... ==================================================================== Design has met 2 switches separation requirement MSVT Check succeeded.

Number of errors: 0

# <span id="page-41-0"></span>**3. Revision History**

![](_page_41_Picture_37.jpeg)

## <span id="page-42-0"></span>**4. Microchip FPGA Technical Support**

Microchip FPGA Products Group backs its products with various support services, including Customer Service, Customer Technical Support Center, a website, and worldwide sales offices. This section provides information about contacting Microchip FPGA Products Group and using these support services.

### **4.1 Customer Service**

Contact Customer Service for non-technical product support, such as product pricing, product upgrades, update information, order status, and authorization.

- From North America, call **800.262.1060**
- From the rest of the world, call **650.318.4460**
- Fax, from anywhere in the world, **650.318.8044**

## **4.2 Customer Technical Support**

Microchip FPGA Products Group staffs its Customer Technical Support Center with highly skilled engineers who can help answer your hardware, software, and design questions about Microchip FPGA Products. The Customer Technical Support Center spends a great deal of time creating application notes, answers to common design cycle questions, documentation of known issues, and various FAQs. So, before you contact us, please visit our online resources. It is very likely we have already answered your questions.

You can communicate your technical questions through our Web portal and receive answers back by email, fax, or phone. Also, if you have design problems, you can upload your design files to receive assistance. We constantly monitor the cases created from the web portal throughout the day. When sending your request to us, please be sure to include your full name, company name, and your contact information for efficient processing of your request.

Technical support can be reached at [soc.microsemi.com/Portal/Default.aspx](https://soc.microsemi.com/Portal/Default.aspx).

For technical support on RH and RT FPGAs that are regulated by International Traffic in Arms Regulations (ITAR), log in at [soc.microsemi.com/Portal/Default.aspx,](https://soc.microsemi.com/Portal/Default.aspx) go to the **My Cases** tab, and select **Yes** in the ITAR drop-down list when creating a new case. For a complete list of ITAR-regulated Microchip FPGAs, visit the ITAR web page.

You can track technical cases online by going to [My Cases](http://www.microsemi.com/soc/mycases/).

### **4.3 Website**

You can browse a variety of technical and non-technical information on the Microchip FPGA Products Group [home](http://www.microsemi.com/soc) [page](http://www.microsemi.com/soc), at [www.microsemi.com/soc.](http://www.microsemi.com/soc)

### **4.4 Outside the U.S.**

Customers needing assistance outside the US time zones can either contact technical support a[t \(https://](https://soc.microsemi.com/Portal/Default.aspx) [soc.microsemi.com/Portal/Default.aspx\)](https://soc.microsemi.com/Portal/Default.aspx) or contact a local sales office.

Visit [About Us](https://www.microsemi.com/salescontacts) for [sales office listings](http://www.microsemi.com/salescontacts) and [corporate contacts](http://www.microsemi.com/index.php?option=com_content&view=article&id=137&catid=9&Itemid=747).

## <span id="page-43-0"></span>**The Microchip Website**

Microchip provides online support via our website at [www.microchip.com/](http://www.microchip.com/). This website is used to make files and information easily available to customers. Some of the content available includes:

- **Product Support** Data sheets and errata, application notes and sample programs, design resources, user's guides and hardware support documents, latest software releases and archived software
- **General Technical Support** Frequently Asked Questions (FAQs), technical support requests, online discussion groups, Microchip design partner program member listing
- **Business of Microchip** Product selector and ordering guides, latest Microchip press releases, listing of seminars and events, listings of Microchip sales offices, distributors and factory representatives

## **Product Change Notification Service**

Microchip's product change notification service helps keep customers current on Microchip products. Subscribers will receive email notification whenever there are changes, updates, revisions or errata related to a specified product family or development tool of interest.

To register, go to [www.microchip.com/pcn](http://www.microchip.com/pcn) and follow the registration instructions.

## **Customer Support**

Users of Microchip products can receive assistance through several channels:

- Distributor or Representative
- Local Sales Office
- Embedded Solutions Engineer (ESE)
- Technical Support

Customers should contact their distributor, representative or ESE for support. Local sales offices are also available to help customers. A listing of sales offices and locations is included in this document.

Technical support is available through the website at: [www.microchip.com/support](http://www.microchip.com/support)

## **Microchip Devices Code Protection Feature**

Note the following details of the code protection feature on Microchip devices:

- Microchip products meet the specifications contained in their particular Microchip Data Sheet.
- Microchip believes that its family of products is secure when used in the intended manner and under normal conditions.
- There are dishonest and possibly illegal methods being used in attempts to breach the code protection features of the Microchip devices. We believe that these methods require using the Microchip products in a manner outside the operating specifications contained in Microchip's Data Sheets. Attempts to breach these code protection features, most likely, cannot be accomplished without violating Microchip's intellectual property rights.
- Microchip is willing to work with any customer who is concerned about the integrity of its code.
- Neither Microchip nor any other semiconductor manufacturer can guarantee the security of its code. Code protection does not mean that we are guaranteeing the product is "unbreakable." Code protection is constantly evolving. We at Microchip are committed to continuously improving the code protection features of our products. Attempts to break Microchip's code protection feature may be a violation of the Digital Millennium Copyright Act. If such acts allow unauthorized access to your software or other copyrighted work, you may have a right to sue for relief under that Act.

## <span id="page-44-0"></span>**Legal Notice**

Information contained in this publication is provided for the sole purpose of designing with and using Microchip products. Information regarding device applications and the like is provided only for your convenience and may be superseded by updates. It is your responsibility to ensure that your application meets with your specifications.

THIS INFORMATION IS PROVIDED BY MICROCHIP "AS IS". MICROCHIP MAKES NO REPRESENTATIONS OR WARRANTIES OF ANY KIND WHETHER EXPRESS OR IMPLIED, WRITTEN OR ORAL, STATUTORY OR OTHERWISE, RELATED TO THE INFORMATION INCLUDING BUT NOT LIMITED TO ANY IMPLIED WARRANTIES OF NON-INFRINGEMENT, MERCHANTABILITY, AND FITNESS FOR A PARTICULAR PURPOSE OR WARRANTIES RELATED TO ITS CONDITION, QUALITY, OR PERFORMANCE.

IN NO EVENT WILL MICROCHIP BE LIABLE FOR ANY INDIRECT, SPECIAL, PUNITIVE, INCIDENTAL OR CONSEQUENTIAL LOSS, DAMAGE, COST OR EXPENSE OF ANY KIND WHATSOEVER RELATED TO THE INFORMATION OR ITS USE, HOWEVER CAUSED, EVEN IF MICROCHIP HAS BEEN ADVISED OF THE POSSIBILITY OR THE DAMAGES ARE FORESEEABLE. TO THE FULLEST EXTENT ALLOWED BY LAW, MICROCHIP'S TOTAL LIABILITY ON ALL CLAIMS IN ANY WAY RELATED TO THE INFORMATION OR ITS USE WILL NOT EXCEED THE AMOUNT OF FEES, IF ANY, THAT YOU HAVE PAID DIRECTLY TO MICROCHIP FOR THE INFORMATION. Use of Microchip devices in life support and/or safety applications is entirely at the buyer's risk, and the buyer agrees to defend, indemnify and hold harmless Microchip from any and all damages, claims, suits, or expenses resulting from such use. No licenses are conveyed, implicitly or otherwise, under any Microchip intellectual property rights unless otherwise stated.

## **Trademarks**

The Microchip name and logo, the Microchip logo, Adaptec, AnyRate, AVR, AVR logo, AVR Freaks, BesTime, BitCloud, chipKIT, chipKIT logo, CryptoMemory, CryptoRF, dsPIC, FlashFlex, flexPWR, HELDO, IGLOO, JukeBlox, KeeLoq, Kleer, LANCheck, LinkMD, maXStylus, maXTouch, MediaLB, megaAVR, Microsemi, Microsemi logo, MOST, MOST logo, MPLAB, OptoLyzer, PackeTime, PIC, picoPower, PICSTART, PIC32 logo, PolarFire, Prochip Designer, QTouch, SAM-BA, SenGenuity, SpyNIC, SST, SST Logo, SuperFlash, Symmetricom, SyncServer, Tachyon, TimeSource, tinyAVR, UNI/O, Vectron, and XMEGA are registered trademarks of Microchip Technology Incorporated in the U.S.A. and other countries.

AgileSwitch, APT, ClockWorks, The Embedded Control Solutions Company, EtherSynch, FlashTec, Hyper Speed Control, HyperLight Load, IntelliMOS, Libero, motorBench, mTouch, Powermite 3, Precision Edge, ProASIC, ProASIC Plus, ProASIC Plus logo, Quiet-Wire, SmartFusion, SyncWorld, Temux, TimeCesium, TimeHub, TimePictra, TimeProvider, WinPath, and ZL are registered trademarks of Microchip Technology Incorporated in the U.S.A.

Adjacent Key Suppression, AKS, Analog-for-the-Digital Age, Any Capacitor, AnyIn, AnyOut, Augmented Switching, BlueSky, BodyCom, CodeGuard, CryptoAuthentication, CryptoAutomotive, CryptoCompanion, CryptoController, dsPICDEM, dsPICDEM.net, Dynamic Average Matching, DAM, ECAN, Espresso T1S, EtherGREEN, IdealBridge, In-Circuit Serial Programming, ICSP, INICnet, Intelligent Paralleling, Inter-Chip Connectivity, JitterBlocker, maxCrypto, maxView, memBrain, Mindi, MiWi, MPASM, MPF, MPLAB Certified logo, MPLIB, MPLINK, MultiTRAK, NetDetach, Omniscient Code Generation, PICDEM, PICDEM.net, PICkit, PICtail, PowerSmart, PureSilicon, QMatrix, REAL ICE, Ripple Blocker, RTAX, RTG4, SAM-ICE, Serial Quad I/O, simpleMAP, SimpliPHY, SmartBuffer, SMART-I.S., storClad, SQI, SuperSwitcher, SuperSwitcher II, Switchtec, SynchroPHY, Total Endurance, TSHARC, USBCheck, VariSense, VectorBlox, VeriPHY, ViewSpan, WiperLock, XpressConnect, and ZENA are trademarks of Microchip Technology Incorporated in the U.S.A. and other countries.

SQTP is a service mark of Microchip Technology Incorporated in the U.S.A.

The Adaptec logo, Frequency on Demand, Silicon Storage Technology, and Symmcom are registered trademarks of Microchip Technology Inc. in other countries.

GestIC is a registered trademark of Microchip Technology Germany II GmbH & Co. KG, a subsidiary of Microchip Technology Inc., in other countries.

All other trademarks mentioned herein are property of their respective companies.

 $\textcircled{\tiny{\textcirc}}$  2021, Microchip Technology Incorporated, Printed in the U.S.A., All Rights Reserved.

ISBN: 978-1-5224-7566-8

# <span id="page-45-0"></span>**Quality Management System**

For information regarding Microchip's Quality Management Systems, please visit [www.microchip.com/quality](http://www.microchip.com/quality).

<span id="page-46-0"></span>![](_page_46_Picture_0.jpeg)

# **Worldwide Sales and Service**

![](_page_46_Picture_536.jpeg)